# HUAWEI NOVA 5T **Ghidul utilizatorului**

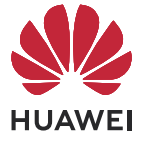

# **Cuprins**

### **[Elemente esențiale](#page-2-0)**

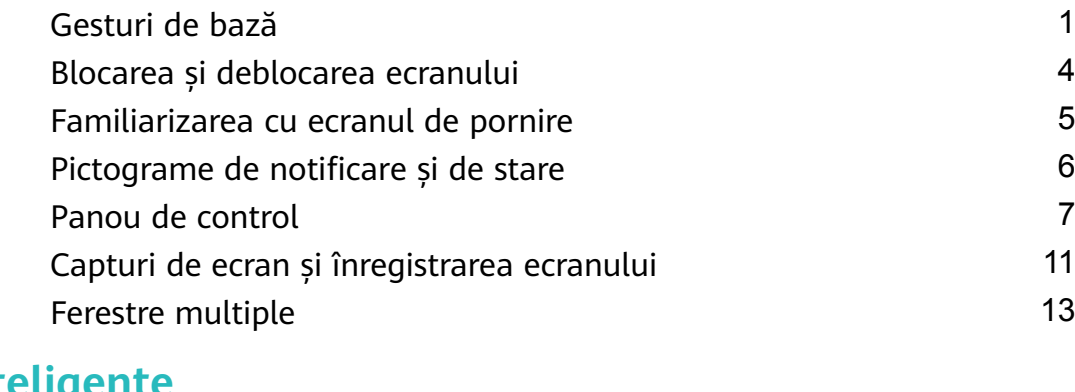

### **[Funcții inteligente](#page-18-0)**

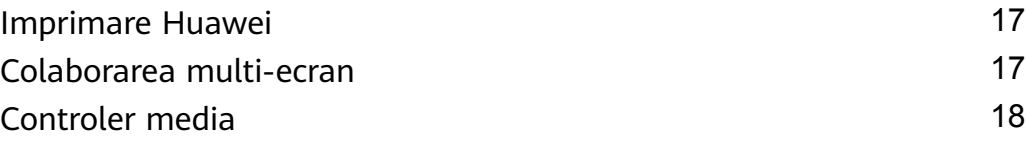

### **[Cameră foto și galerie](#page-21-0)**

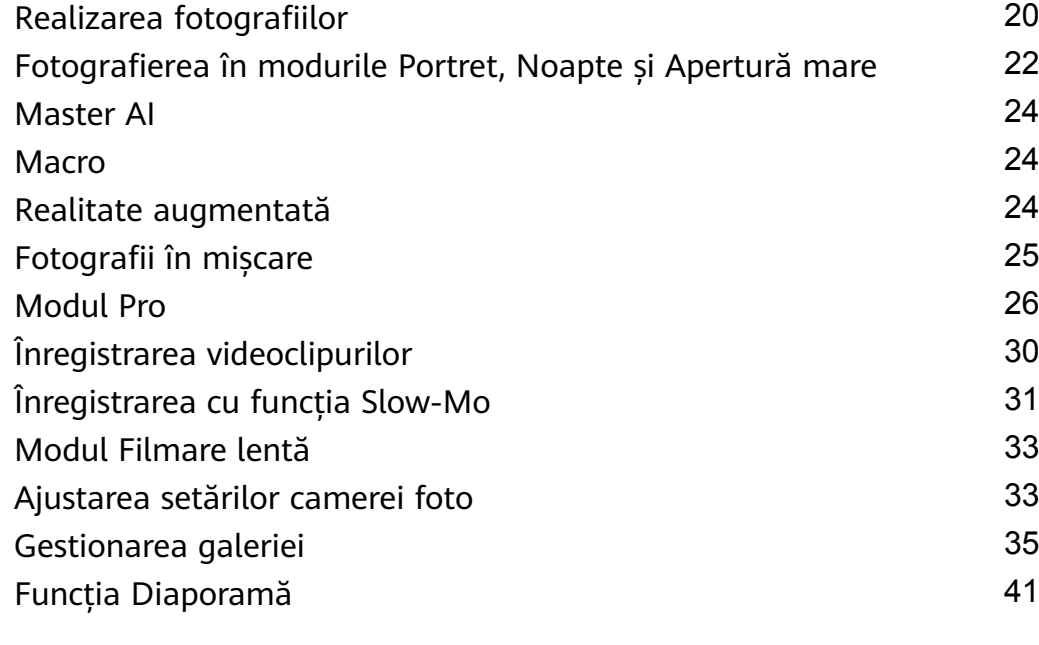

### **[Aplicații](#page-45-0)**

**[Setări](#page-52-0)**

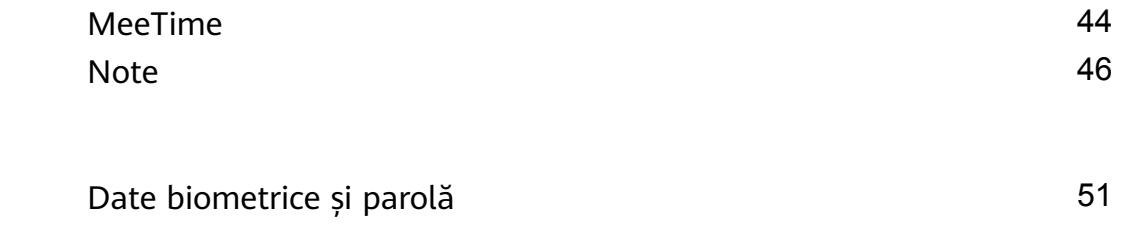

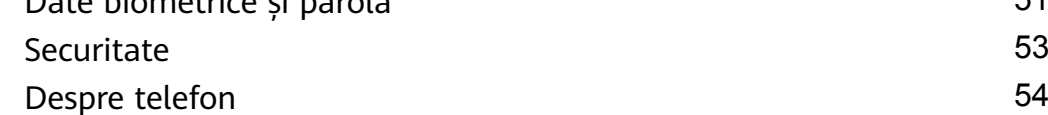

# <span id="page-2-0"></span>**Elemente esențiale**

# **Gesturi de bază**

#### **Gesturi de bază și comenzi rapide**

#### **Gesturi de navigare în sistem**

Mergeți la **Setări** > **Sistem și actualizări** > **Navigare sistem** și asigurați-vă că este selectată opțiunea **Gesturi**.

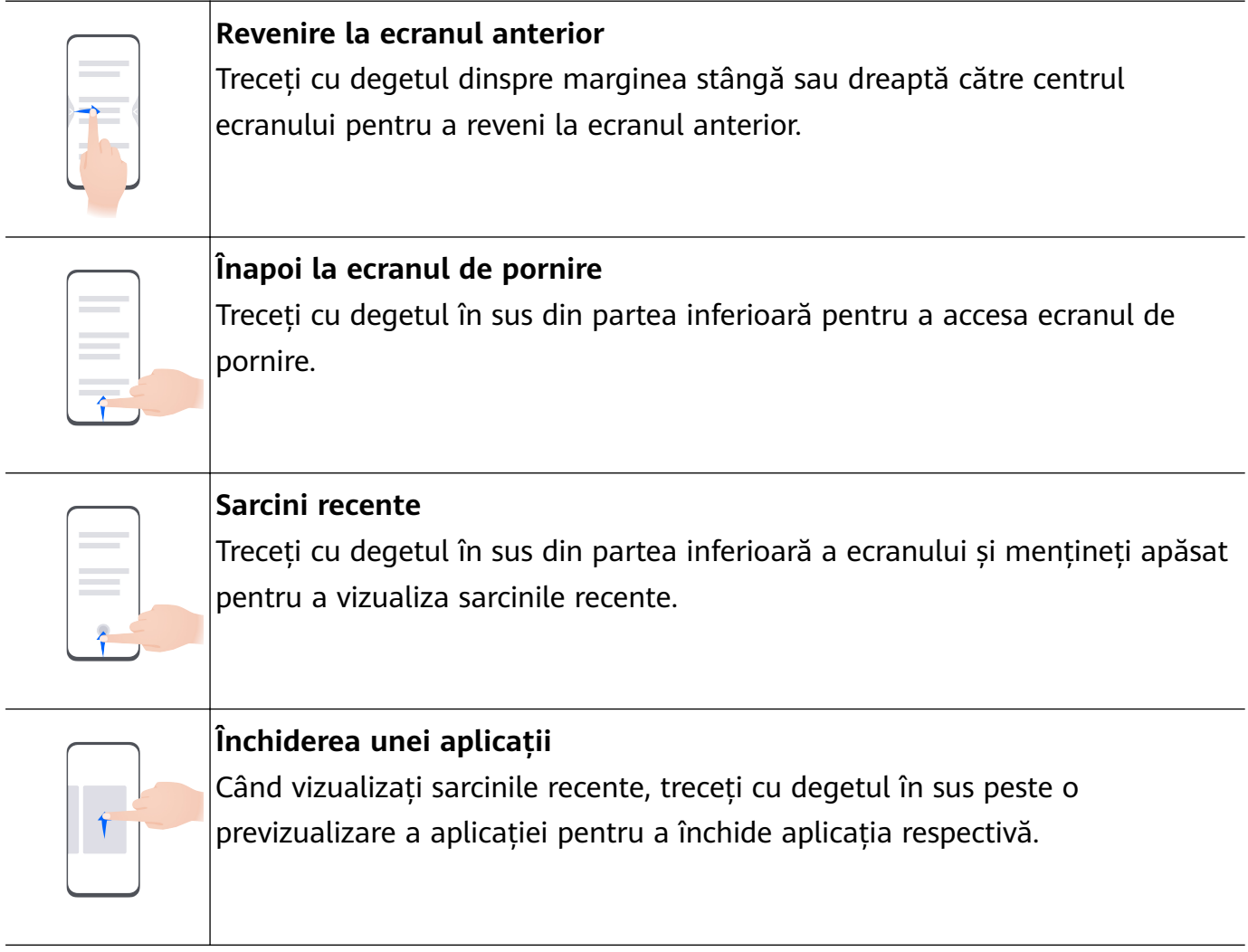

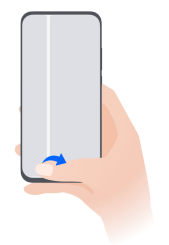

#### **Comutarea între aplicații**

• Glisați peste marginea de jos a ecranului pentru a comuta între aplicații. Înainte de a utiliza acest gest, atingeți **Setări** pe ecranul **Navigare sistem** și asigurați-vă că opțiunea **Glisați peste partea de jos pentru a comuta aplicațiile** este activată.

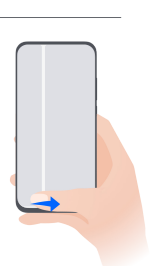

• Treceți cu degetul peste partea de jos a ecranului într-un arc, pentru a comuta între aplicații.

Dacă dispozitivul dvs. nu prezintă comutatorul **Glisați peste partea de jos pentru a comuta aplicațiile**, înseamnă că funcția corespunzătoare nu este acceptată.

#### **Gesturi cu încheietura degetului**

Mergeți la **Setări** > **Funcții de accesibilitate** > **Comenzi rapide și gesturi** pentru a activa **Efectuați o captură de ecran**, **Înregistrați ecranul**.

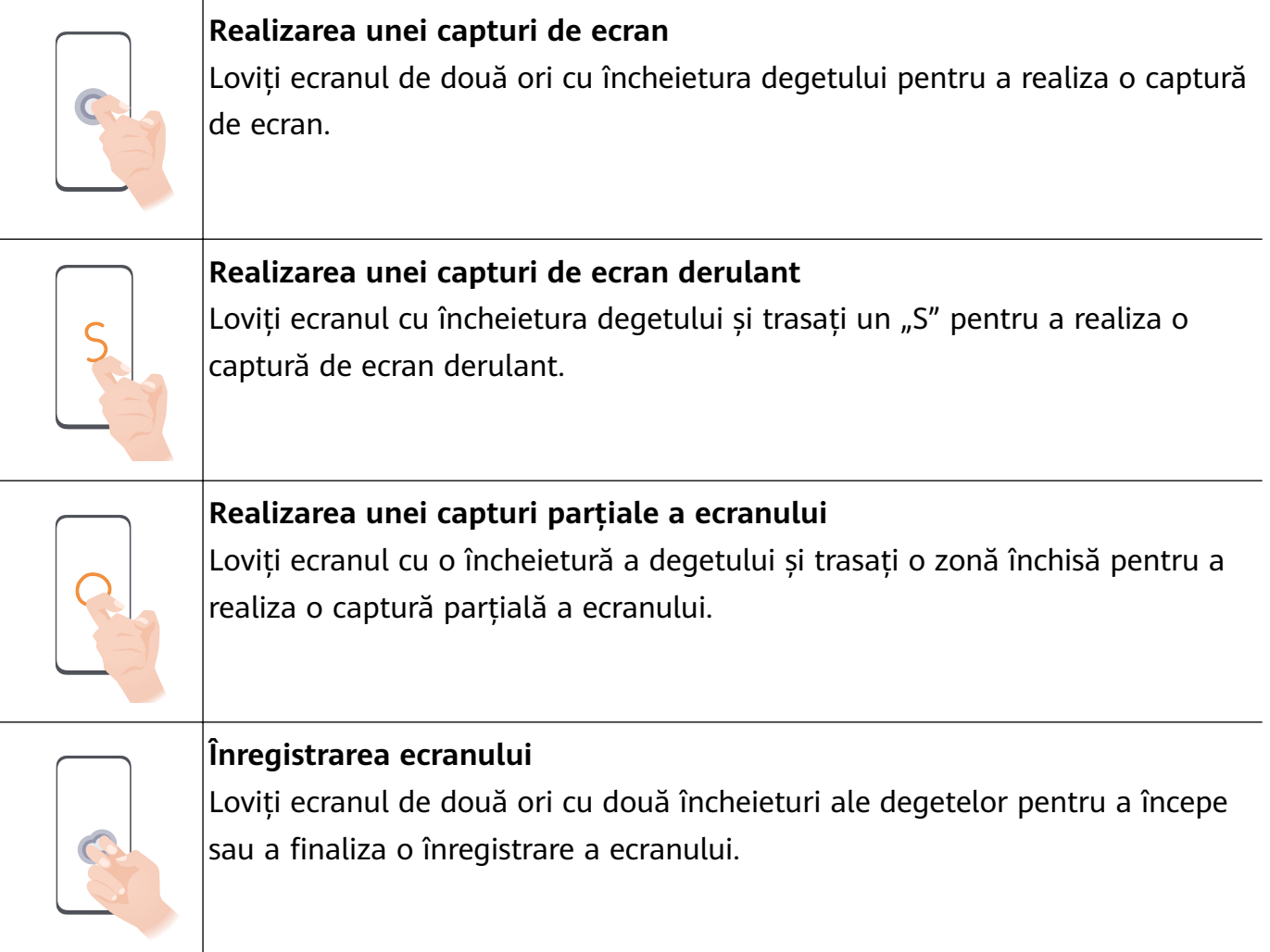

#### **Mai multe gesturi**

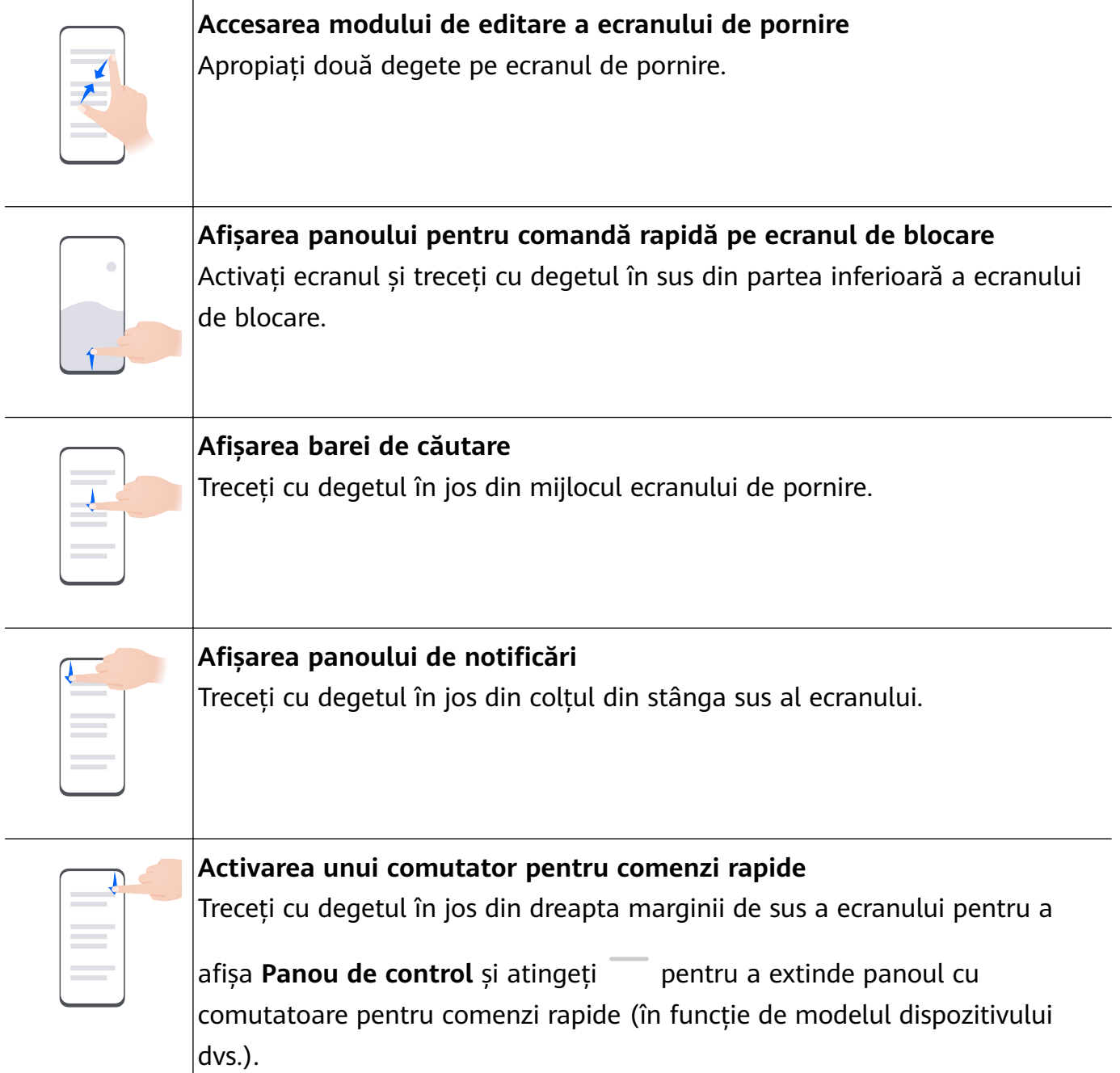

# **Comenzi rapide pentru butoane**

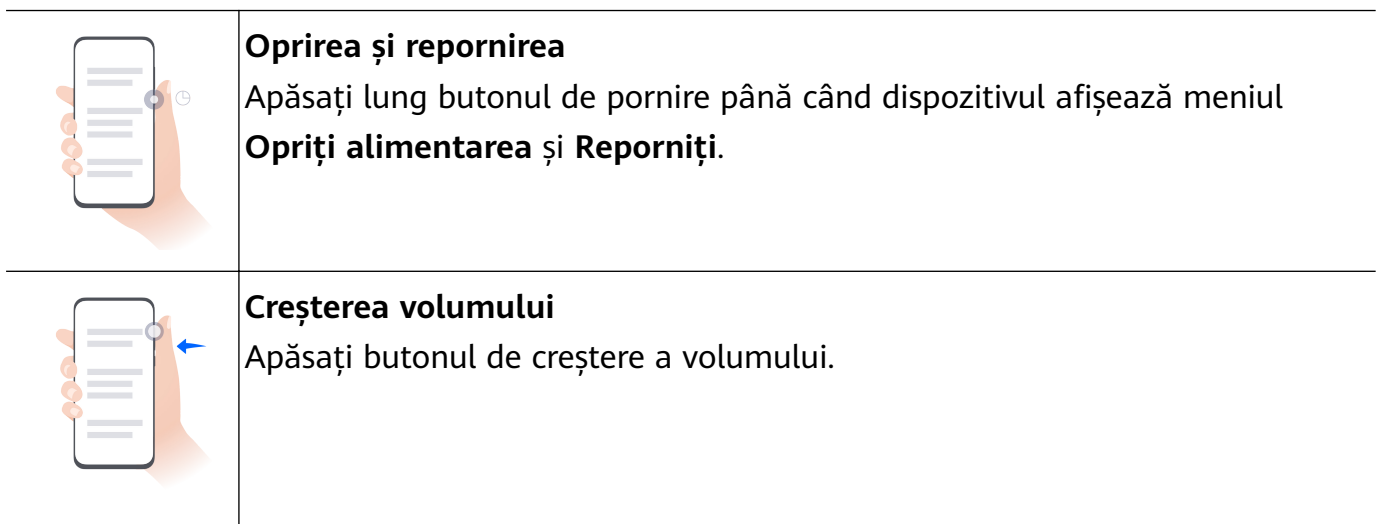

<span id="page-5-0"></span>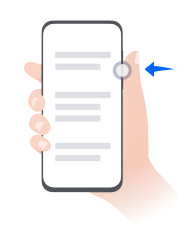

#### **Reducerea volumului** Apăsați butonul de reducere a volumului.

**Realizarea unei capturi de ecran**

Apăsați simultan butoanele de alimentare și de reducere a volumului.

**O** Unele produse nu au butoane pentru volum.

## **Blocarea și deblocarea ecranului**

#### **Blocarea și deblocarea ecranului**

#### **Blocarea ecranului**

Dacă dispozitivul rămâne inactiv pentru o anumită perioadă de timp, ecranul se va bloca automat și dispozitivul va intra în modul inactivitate pentru a economisi energie.

Alternativ, puteți bloca manual ecranul în oricare dintre următoarele moduri:

- Apăsați butonul de alimentare.
- Pe ecranul de pornire, apropiați două degete pentru a intra în modul de editare a ecranului. Atingeți **Obiecte widget**, apoi glisați pictograma **Blocare ecran** pe ecranul de pornire. Acum puteți atinge pictograma **Blocare ecran** pentru a bloca ecranul.

#### **Setarea perioadei de expirare pentru ecran**

Accesați **Setări** > **fié½ și luminozitate** > **Inactivitate** și selectați o perioadă de expirare pentru ecran.

#### **Activarea ecranului**

Puteți activa ecranul în oricare dintre următoarele moduri:

- Apăsați butonul de pornire.
- Mergeți la **Setări** > **Funcții de accesibilitate** > **Comenzi rapide și gesturi** > **Treziți ecranul** și activați **Ridicați pentru a porni**, **Atingeți de două ori pentru activare** și/sau **Deschideți palma pentru activare**. Apoi folosiți funcția corespunzătoare pentru a activa ecranul.
- Dacă dispozitivul dvs. nu are această opțiune, înseamnă că această funcție nu este acceptată.

#### <span id="page-6-0"></span>**Deblocarea ecranului cu o parolă**

După activarea ecranului, treceti cu degetul în sus din mijlocul ecranului pentru a afisa panoul de introducere a parolei. Apoi introduceți parola ecranului de blocare.

#### **Utilizarea funcției Deblocare facială**

Aprindeți ecranul și aliniați-l cu fața. Dispozitivul se va debloca după recunoașterea feței.

#### **Utilizarea funcției Deblocare cu amprentă**

După activarea ecranului, pictograma amprentei se va afisa pe ecran. Atingeti pictograma cu degetul înregistrat pentru deblocarea ecranului.

### **Familiarizarea cu ecranul de pornire**

#### **Crearea și utilizarea folderelor mari**

Puteți grupa aplicații similare într-un folder mare și puteți denumi folderul pentru o gestionare mai bună.

De asemenea, puteți transforma un folder standard într-un folder mare (atât folderul, cât și pictogramele aplicațiilor din acesta vor fi mărite) pentru a accesa mai ușor aplicațiile.

#### **Crearea unui folder mare**

- **1** Atingeți lung pictograma unei aplicații, apoi glisați-o peste o altă pictogramă pentru a crea un folder nou.
- **2** Atingeti lung un folder pentru a comuta între modurile de afisare. De exemplu, puteti atinge lung un folder nou și puteți selecta **Mărire** din meniul afișat pentru a crea un folder mare.
- **3** Puteți atinge folderul mare în colțul din dreapta jos pentru a-l deschide și apoi puteți atinge numele folderului pentru a-l redenumi. De asemenea, puteți redenumi folderul atingându-l lung și selectând **Redenumire**.

#### **Operațiuni într-un folder mare**

În folderele mari puteți efectua următoarele operațiuni:

- **Deschiderea aplicațiilor**: într-un folder mare, atingeți o pictogramă pentru a accesa direct aplicația.
- **Accesarea și ieșirea din foldere**: atingeți un folder mare în colțul din dreapta jos pentru a-l accesa. Atingeți o zonă goală din folder pentru a ieși.

Când sunt mai mult de nouă aplicații într-un folder mare, în colțul din dreapta jos al folderului va apărea o pictogramă stivuită. Puteți atinge pictograma stivuită pentru a vizualiza mai multe aplicații în cadrul folderului.

- <span id="page-7-0"></span>• **Adăugarea sau eliminarea aplicațiilor**: deschideți un folder mare, atingeți <sup>--</sup> și adăugați sau eliminați aplicații după cum este necesar. Dacă deselectați toate aplicațiile din folder, acesta va fi șters.
- Comutarea între modurile de afișare: atingeți lung un folder pentru a comuta între un afișaj standard și unul mare. De exemplu, puteți atinge lung un folder standard și puteți selecta Mărire din meniul afișat pentru a crea un folder mare.

### Pictograme de notificare și de stare

#### Pictogramele pentru notificare și stare

Pictogramele pentru starea rețelei pot varia în funcție de regiunea sau furnizorul dvs. de servicii de rețea.

Funcțiile acceptate pot varia în funcție de modelul dispozitivului. Este posibil ca unele dintre pictogramele următoare să nu apară pe dispozitivul dvs.

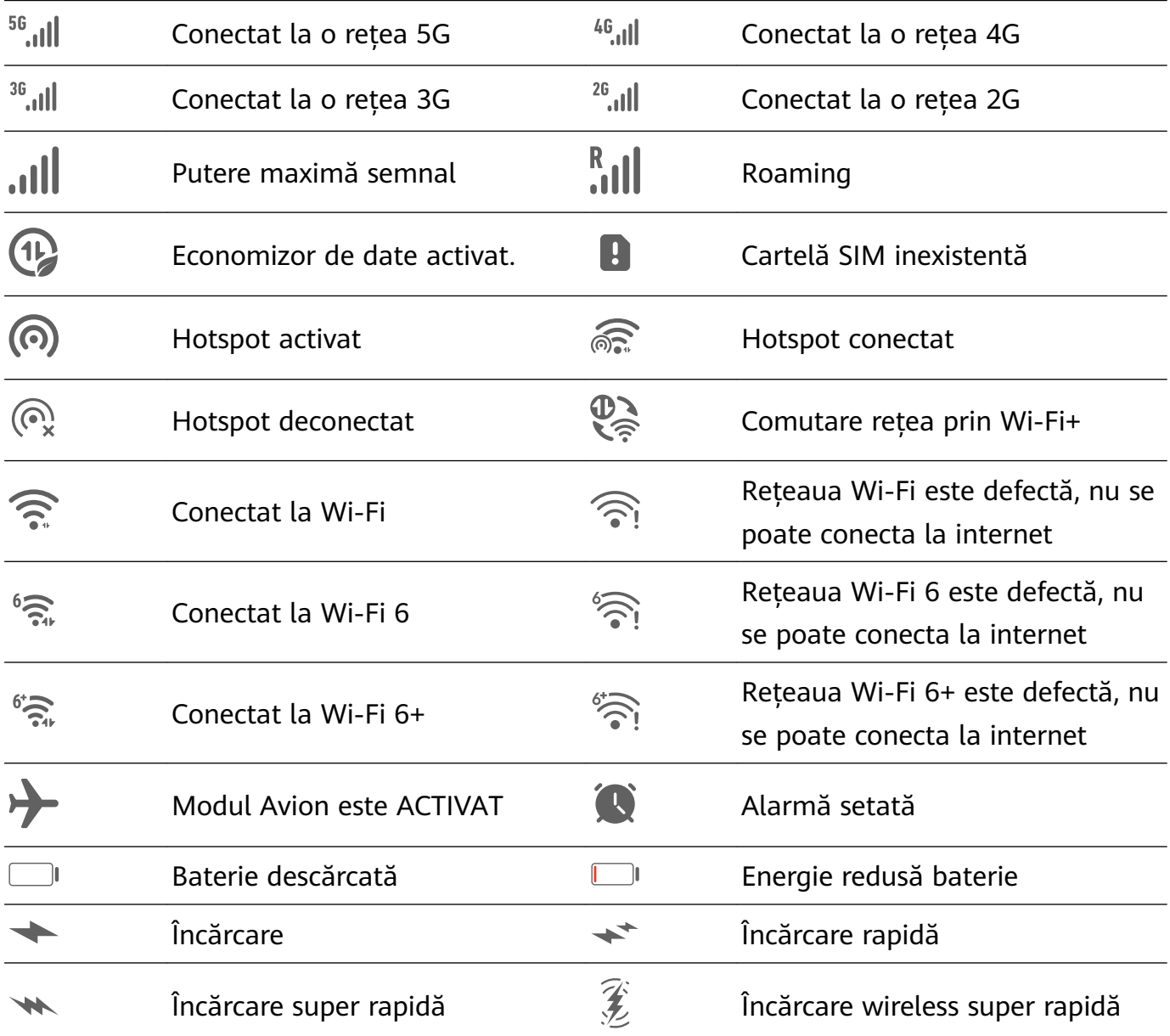

<span id="page-8-0"></span>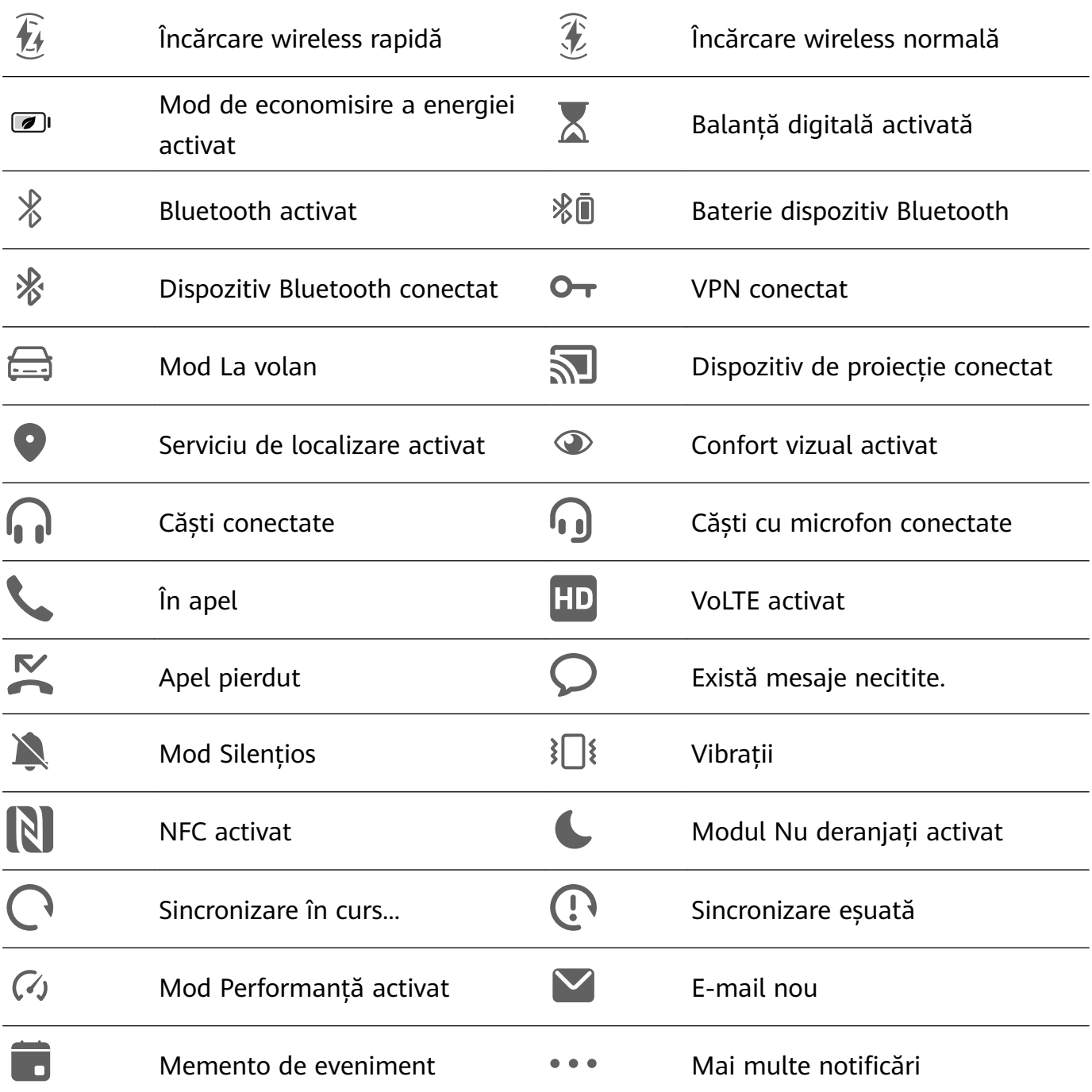

### **Panou de control**

#### **Prezentare Panou de control**

Puteți gestiona și controla cu ușurință redarea conținutului media, comenzile rapide și funcția **Device+** în **Panou de control**.

Treceți cu degetul în jos din marginea din dreapta sus a ecranului pentru a afișa Panou de **control**, unde puteți accesa cu ușurință următoarele funcții:

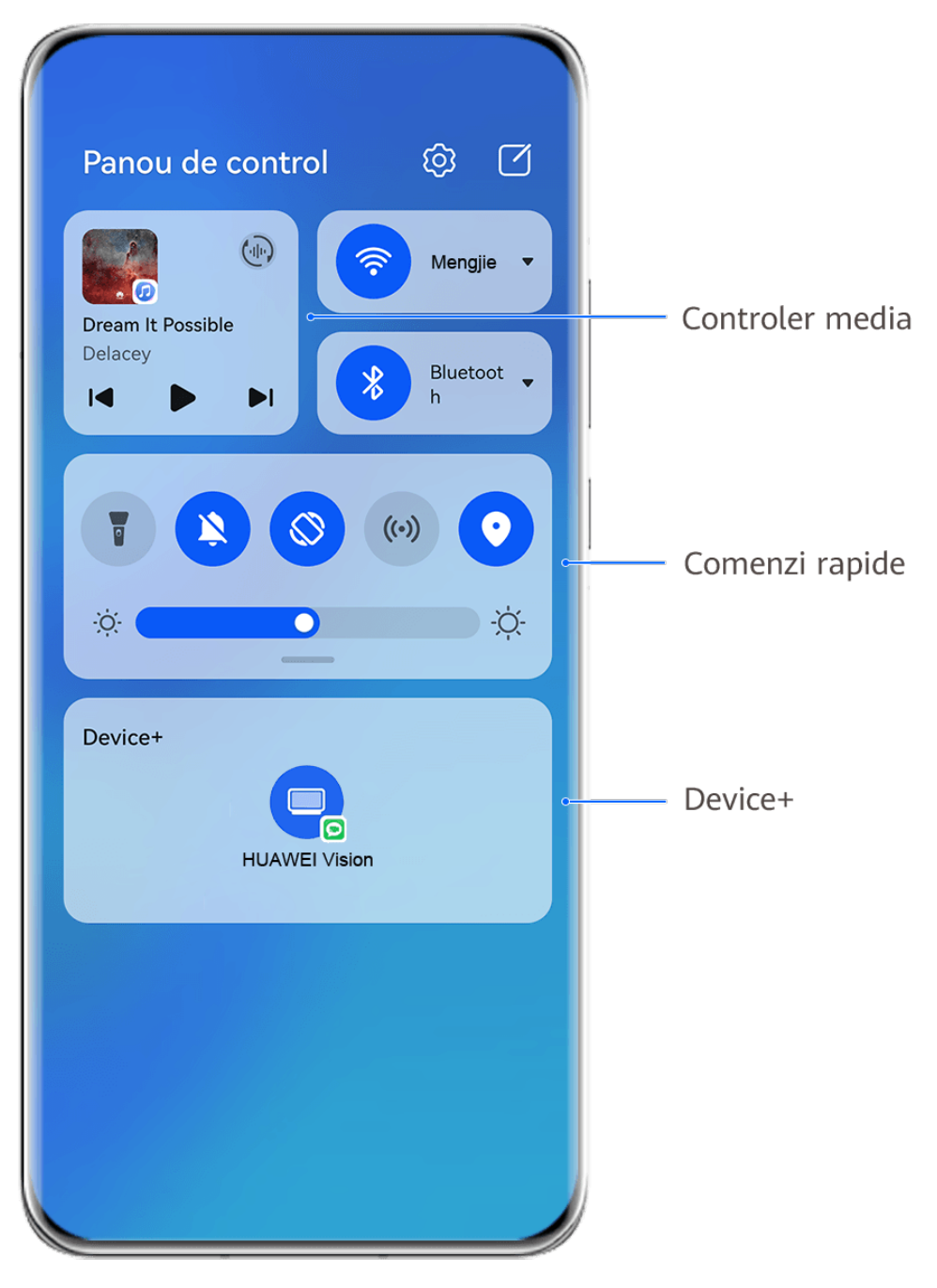

Valorile menționate au doar rol informativ.

- **Comenzi media:** pentru a controla redarea conținutului media și a comuta între aplicațiile media utilizate recent și dispozitivele media (precum dispozitive Vision și căști Bluetooth).
- **Comutatoare pentru comenzi rapide**: pentru a activa, dezactiva sau seta funcții utilizate frecvent.
- **Device+**: descoperă automat dispozitivele din apropiere conectate la același HUAWEI ID și vă permite să le conectați, pentru ca acestea să poată lucra împreună ca un singur dispozitiv.
- **Comenzi dispozitive**: pentru a gestiona și a controla dispozitivele și secvențele care au fost adăugate în **AI Life**.

#### **Utilizarea comutatoarelor pentru comenzi rapide**

#### **Activarea comutatoarelor pentru comenzi rapide**

Treceți cu degetul în jos din dreapta marginii de sus a ecranului pentru a afișa Panou de

**control** și atingeți epentru a extinde panoul cu comutatoare pentru comenzi rapide(în funcție de modelul dispozitivului dvs.).

Mergeti la Setări Sortati comutatoarele Panou de control හි  $\mathbb{C}^{\circ}$ de comenzi rapide  $\bigcirc$ Wi-Fi п Nu se redă Bluetoot \_  $\chi$  $\lvert \leq \rvert$  $\mathbb{D}$ Atingeți pentru a activa sau a dezactiva functia Atingeți lung pentru a accesa setările functiei  $\dot{O}$ ÷Ò. Treceți cu degetul în  $\times$ Device+ jos pentru a afișa mai multe comutatoare de comenzi rapide Atingeti pentru a vă conecta la HUAWEI ID-ul dvs. și a căuta dispozitive în apropiere. Aflati mai multe

Valorile menționate au doar rol informativ.

- Atingeți un comutator pentru comenzi rapide pentru a activa sau dezactiva funcția aferentă.
- Atingeți lung un comutator pentru comenzi rapide pentru a accesa ecranul de setări al funcției aferente (acceptat de unele funcții).
- Atingeți  $\overline{\mathbb{Q}^3}$  pentru a accesa ecranul cu setările sistemului.

#### **Personalizarea comenzilor rapide**

Treceți cu degetul în jos din marginea din dreapta sus a ecranului pentru a afișa Panou de

**control**, mergeți la > **Editați comutatoarele**, apoi atingeți lung un comutator pentru o comandă rapidă pentru a-l glisa în poziția preferată, după care atingeți **Efectuat**.

#### **Panoul de control pentru sunet**

#### **Gestionarea redării audio în Panoul de control audio**

Atunci când sunt deschise mai multe aplicații audio (precum **Muzică** ), puteți gestiona redarea muzicii și puteți comuta ușor între aceste aplicații, din Panoul de control audio.

- **1** După ce deschideți mai multe aplicații audio, treceți cu degetul în jos din marginea din dreapta sus a dispozitivului pentru a afisa **Panou de control**, apoi atingeti cardul de redare audio din partea de sus din **Panou de control**.
- **2** Aplicatiile audio utilizate în prezent și recent vor fi afisate în Panoul de control audio, unde puteți gestiona redarea (precum redare, pauză și comutare la melodia anterioară sau următoare) în aplicația în curs de utilizare sau puteți atinge o altă aplicație audio pentru a comuta rapid redarea.
- $\overline{\bm{v}}$  · Unele aplicații trebuie să fie actualizate la cea mai recentă versiune înainte de a utiliza această funcție.
	- Nu toate aplicațiile acceptă Panoul de control audio.

#### **Comutarea rapidă a dispozitivului de redare a sunetului**

Când dispozitivul dvs. este conectat la un dispozitiv audio (cum ar fi căști, difuzor Bluetooth sau un produs Vision), puteți comuta rapid dispozitivul de redare în secțiunea de comandă audio din **Panou de control** (de exemplu, pentru a transfera redarea curentă a muzicii de pe dispozitivul dvs. pe un difuzor Bluetooth).

**1** Conectați dispozitivul la un dispozitiv audio prin intermediul Bluetooth sau prin alte metode.

După ce un produs Vision este conectat la dispozitivul dvs. prin Bluetooth, îl puteți conecta și la aceeași rețea Wi-Fi și îl puteți conecta la același **HUAWEI ID** ca și dispozitivul dvs. pentru a efectua mai multe operații.

**2** Treceți cu degetul în jos din marginea din dreapta sus a dispozitivului dvs. pentru a afișa **Panou de control**, atingeți (publicare particograma dispozitivului (de exemplu,  $\frac{1}{2}$ ) în colțul din dreapta sus al secțiunii de comandă audio de sus, apoi selectați dispozitivul audio din lista de dispozitive conectate pentru a transfera redarea audio curentă de pe dispozitivul dvs. pe dispozitivul respectiv.

#### **Lucrați fără întreruperi de pe un dispozitiv pe altul cu Device+**

Funcția **Device+** permite colaborarea între diferite dispozitive, transformându-vă telefonul într-un centru pentru controlarea cu ușurință a dispozitivelor Vision și a altor dispozitive acceptate din apropiere. De asemenea, puteti transfera în mod eficient, cu o singură atingere, <span id="page-12-0"></span>sarcini în desfășurare de pe telefon pe dispozitivul Vision, cum ar fi apelurile MeeTime și conținutul audio și video redat.

Vă rugăm să vă asigurați că dispozitivul a fost actualizat la cea mai recentă versiune de sistem.

#### **Setați Device+**

Momentan, funcția **Device+** acceptă asocierea telefoanelor numai cu următoarele tipuri de dispozitive. Pentru a utiliza această funcție, asigurați-vă că dispozitivele care vor fi conectate acceptă **Device+**. Înainte de a începe, activați conexiunile Bluetooth și Wi-Fi și conectați-vă la HUAWEI ID pe telefon. În cazul altor dispozitive, efectuați următoarele setări:

- **Vision**: asigurați-vă că dispozitivul este conectat la aceeași rețea LAN și la același cont HUAWEI ID ca dispozitivul dvs.
- **Dispozitiv Bluetooth**: unele dispozitive Bluetooth (cum ar fi căștile Bluetooth) pot fi asociate cu dispozitivul prin **Device+** după stabilirea unei conexiuni Bluetooth.
- *D* Device+ nu acceptă colaborarea între telefoane.
	- Dacă opțiunea **Device+** este ascunsă, accesați **Panou de control** și mergeți la > **Afisare Device+.**

#### **Transferul pe alte dispozitive al apelurilor MeeTime și al conținutului audio sau video redat**

Atunci când efectuați apeluri MeeTime pe dispozitiv, când vizionați videoclipuri (în HUAWEI Video, Youku sau alte aplicații de streaming video) sau când ascultați muzică, puteți transfera oricare dintre aceste sarcini aflate în desfășurare pe un alt dispozitiv, prin intermediul funcției **Device+** și le puteți relua de unde ați rămas pe noul dispozitiv. De exemplu, puteți transfera un apel MeeTime către dispozitivul Vision.

**MeeTime**: Această funcție este disponibilă numai în anumite țări și regiuni.

Puteți selecta diferite dispozitive pe care să transferați următoarele sarcini:

- **Videoclipuri**: pot fi transferate pe dispozitive Vision.
- **Apeluri MeeTime**: pot fi transferate pe dispozitive Vision.
- **Muzică**: poate fi transferată pe căști Bluetooth și dispozitive Vision (indiferent dacă ecranul este pornit sau oprit).
- **1** Treceti cu degetul în jos din marginea din dreapta sus a telefonului pentru a afisa **Panou** de control. Dispozitivele disponibile vor fi afișate în secțiunea Device+. De asemenea, puteți atinge  $Q$  pentru a căuta manual dispozitivele din apropiere.
- 2 Atingeti un dispozitiv către care doriti să transferati sarcinile aflate în curs de desfășurare.

## **Capturi de ecran și înregistrarea ecranului**

#### **Realizarea unei capturi de ecran parțiale**

Utilizați **Captură de ecran parțială** pentru a face o captură de ecran a unei zone a ecranului. Puteți alege conturul preferat pentru captura de ecran (cum ar fi un dreptunghi, oval sau inimă).

#### **Utilizarea gesturilor cu încheietura degetului pentru a realiza o captură de ecran parțială**

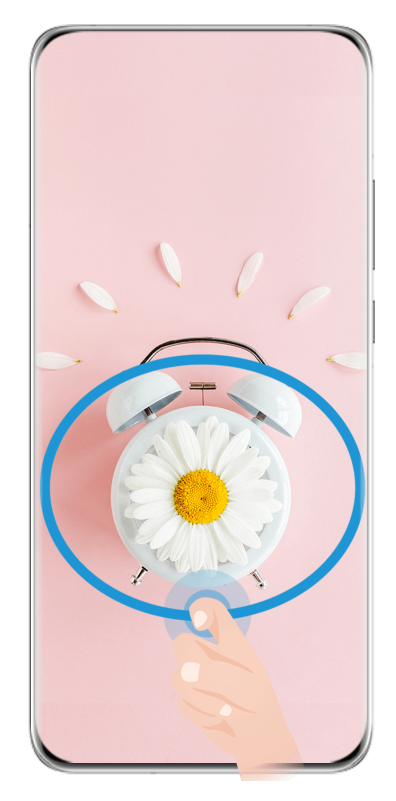

Valorile menționate au doar rol informativ.

- **1** Loviți ușor ecranul cu o articulație și desenați un contur în jurul zonei de pe ecran pe care doriți să o captați. Asigurați-vă că articulația dvs. atinge constant ecranul.
- **2** Pe ecran apare conturul desenat cu articulația și este realizată o captură de ecran cu zona selectată. Apoi, puteți efectua următoarele operații:
	- Glisați cadrul în poziția dorită sau redimensionați-l.
	- Atingeți oricare dintre opțiunile de contur din partea de jos a ecranului pentru a schimba conturul zonei capturate. De asemenea, puteți păstra forma conturului pe care l-ați desenat.
- **3** Atingeti  $\Xi$  pentru a salva captura de ecran.

#### **Utilizarea unei comenzi rapide pentru a realiza o captură de ecran parțială**

**1** Treceți cu degetul în jos din dreapta marginii de sus a ecranului pentru a afișa **Panou de** 

**control**, atingeți pentru a extinde panoul cu comutatoare pentru comenzi rapide(în

<span id="page-14-0"></span>funcție de modelul dispozitivului dvs.), atingeți de lângă **Captură de ecran** și atingeți Captură de ecran partială în caseta de dialog afisată.

- **2** Urmați instrucțiunile de pe ecran pentru a desena un contur cu degetul în jurul părții de ecran pe care doriți să o capturați.
- **3** Ecranul va afișa traiectoria mișcării degetului și va face o captură de ecran a zonei selectate. Apoi, puteți să:
	- Glisați cadrul în poziția dorită sau îl puteți redimensiona.
	- Atingeți oricare dintre opțiunile de formă din partea de jos a ecranului pentru a schimba forma zonei capturate. De asemenea, puteți păstra forma pe care ați desenato.
- **4** Atingeti **b** pentru a salva captura de ecran.

## **Ferestre multiple**

#### **Editarea zonei Andocare ferestre multiple**

Treceți cu degetul spre interior dinspre marginea stângă sau dreaptă a dispozitivului și apăsați lung pentru a deschide zona Andocare ferestre multiple.

• **Adăugare aplicații**: mergeți la > în zona Andocare ferestre multiple, selectați

aplicațiile dorite din secțiunea **Mai multe aplicații**, apoi atingeți .

• OO<br>**• Mutare aplicații**: mergeți la OO > → , atingeți lung pictograma unei aplicații din zona

Andocare ferestre multiple, glisați-o în sus sau în jos în poziția dorită, apoi atingeți  $\vee$ .

• **Eliminare aplicații**: mergeți la OO > + , atingeți  $\bullet$  în colțul din dreapta sus al

pictogramei unei aplicații, apoi atingeți  $\backslash$ 

Funcția Andocare ferestre multiple este activată în mod implicit. Pentru a o dezactiva, mergeți la **Setări** > **Funcții de accesibilitate** > **Ferestre multiple** și dezactivați comutatorul **Andocare ferestre multiple**.

### **Activarea modului Ecran divizat**

Funcția Ferestre multiple vă permite să deschideți aplicații în ecrane divizate pentru sarcini multiple.

#### **Activarea modului Ecran divizat:**

- **1** Deschideți o aplicație, treceți cu degetul spre interior dinspre marginea stângă sau dreaptă și apăsați lung pentru a deschide zona Andocare ferestre multiple.
- **2** Glisați pictograma unei aplicații afară din zona Andocare ferestre multiple.

#### **Comutarea panourilor din ecranul divizat:**

Atingeți lung din partea de sus a unui panou din ecranul divizat până când panoul este micșorat, apoi glisați-l în cealaltă parte a ecranului pentru a comuta panourile.

#### **Ieșirea din modul Ecran divizat:**

Atingeți lung sau din mijlocul liniei de divizare a ecranului și glisați până când dispare unul dintre panouri.

Disponibilitatea modului Ecran divizat variază în funcție de aplicație.

#### **Glisarea și plasarea între aplicații cu funcția Ferestre multiple**

Utilizați funcția Ferestre multiple pentru a glisa și a plasa ușor imagini, text și documente între aplicații.

- Pentru a glisa și a plasa o imagine: atunci când luați notițe cu **Note**, deschideți **Fișiere**, selectați fotografia pe care doriți să o adăugați și glisați-o în editorul Note.
- Pentru a glisa și a plasa un text: atunci când trimiteți un mesaj SMS, deschideți **Note**, atingeți lung textul pe care doriți să îl trimiteți, apoi glisați-l în caseta de introducere a textului mesajului.
- Pentru a glisa și a plasa un document: atunci când scrieți un e-mail, deschideți **Fișiere**, selectați documentul pe care doriți să îl atașați și glisați-l în editorul de e-mail.
- **O** Nu toate aplicațiile acceptă în totalitate funcția de glisare și plasare cu Ferestre multiple.

#### **Vizualizarea Ferestre multiple pentru o singură aplicație**

Puteți crea două ferestre de sarcini pentru aceeași aplicație (precum E-mail sau Note) și puteți glisa imagini, text sau documente între acestea.

Această funcție nu este disponibilă în anumite aplicații.

#### **Accesați vizualizarea ecran divizat din cadrul unei aplicații.**

- **1** Deschideți aplicația E-mail.
- **2** Treceți cu degetul spre interior dinspre marginea stângă sau dreaptă a dispozitivului și țineți apăsat pentru a deschide zona Andocare ferestre multiple.
- **3** Atingeți lung pictograma E-mail și glisați-o în ecran ca să accesați vizualizarea ecran divizat.

#### **Glisați imagini, text sau documente între ferestrele ecranului divizat.**

- **Pentru a glisa o imagine**: selectați o imagine dintr-o fereastră a ecranului divizat și glisațio în cealaltă fereastră.
- **Pentru a glisa text**: atingeți lung textul și selectați partea dorită dintr-o fereastră a ecranului divizat, apoi atingeți din nou lung textul și glisați-l în cealaltă fereastră.
- **Pentru a glisa un document**: selectați un document dintr-o fereastră a ecranului divizat și glisați-l în cealaltă fereastră.

#### Utilizarea Ferestrei flotante

Deschideti o fereastră flotantă în timp ce jucati un joc și puteti conversa cu un prieten fără a rata o secundă din acțiune.

#### Pentru a afișa fereastra flotantă:

- **1** Treceți cu degetul spre interior dinspre marginea stângă sau dreaptă și apăsați lung pentru a deschide zona Andocare ferestre multiple.
- **2** Atingeți pictograma unei aplicații din zona Andocare ferestre multiple pentru a deschide aplicatia într-o fereastră flotantă.

#### Pentru a repozitiona fereastra flotantă:

Glisați bara din partea superioară a ferestrei flotante pentru a muta fereastra în poziția dorită.

#### **Redimensionarea ferestrei flotante:**

Glisați marginea de jos, cele două laturi sau colțurile de jos ale ferestrei flotante pentru a o redimensiona.

#### Pentru a afisa continutul pe ecran complet:

Atingeți din partea superioară a ferestrei flotante pentru a o afișa pe ecran complet.

#### Pentru a minimiza fereastra flotantă:

Atingeți  $\Box$  în partea de sus a ferestrei flotante pentru a o reduce la o bulă flotantă.

#### Pentru a închide fereastra flotantă:

Atingeti  $\mathbb{X}$  din partea superioară a ferestrei flotante pentru a o închide.

#### Găsirea și comutarea între ferestrele flotante pentru aplicații

Puteți găsi și comuta rapid între ferestrele flotante ale aplicațiilor utilizând funcția de gestionare a ferestrelor flotante.

- **1** Asigurați-vă că ați deschis ferestre flotante pentru mai multe aplicații și că le-ați minimizat în cercul flotant.
- **2** Atingeți cercul flotant pentru a afișa previzualizări ale tuturor ferestrelor flotante:
	- **Pentru a naviga printre previzualizările ferestrelor flotante:** treceti cu degetul în sus sau în jos pentru a găsi previzualizare ferestrei flotante pentru aplicația dorită.
	- Pentru a afișa fereastra flotantă pentru o aplicație: atingeți previzualizarea ferestrei flotante aferente aplicației respective pentru a o afișa într-o fereastră flotantă.
	- **Pentru a închide fereastra flotantă pentru o aplicație**: atingeți  $\frac{1}{2}$  de pe previzualizare ferestrei flotante pentru a o închide.

#### Deschiderea unui atasament într-o fereastră flotantă

Puteți deschide un link sau un atașament din anumite aplicații (precum E-mail și Note) într-o fereastră flotanță.

Această funcție nu este disponibilă în anumite aplicații.

- **1** Deschideți aplicația E-mail.
- **2** Atingeți un link sau un atașament din aplicația E-mail pentru a-l deschide în fereastra flotantă.
	- **Pentru a deschide un link**: atingeti un link din aplicatia E-mail pentru a-l afisa într-o fereastră flotantă.
	- **Pentru a deschide un atașament**: atingeți un atașament (precum un document, o imagine sau un videoclip) din aplicația E-mail pentru a-l afișa într-o fereastră flotantă.

# <span id="page-18-0"></span>**Funcții inteligente**

# **Imprimare Huawei**

#### **Imprimarea fișierelor utilizând Huawei Print**

Dispozitivul dvs. poate detecta cu ușurință imprimantele din apropiere care acceptă Huawei Print și vă permite să imprimați fotografii și documente stocate pe dispozitiv cu o simplă atingere.

- **1** Porniți imprimanta țintă și asigurați-vă că este conectată la aceeași rețea Wi-Fi ca dispozitivul dvs. sau că opțiunea Wi-Fi Direct este activată.
- **2** Puteți imprima fișiere stocate în diferite locații pe dispozitiv:
	- Galerie: Deschideți una sau selectați mai multe fotografii în Galerie și mergeți la

Partajare >  $\overleftrightarrow{\bigcirc}$ 

- **Fișiere**: Selectați unul sau mai multe fișiere din Fișiere și mergeți la Partajare > **Imprimare**.
- **Aplicații terțe**: Deschideți documentul pe care doriți să îl imprimați într-o aplicație terță, cum ar fi WPS, și mergeți la **Partajare** > **Imprimare Huawei**.

Operațiunile pot varia în funcție de aplicația pe care o utilizați.

**3** Atingeți **Selectare** pentru a detecta imprimantele din apropiere și a o selecta pe cea de care aveți nevoie. Puteți seta apoi numărul de copii, culoare, dimensiunea hârtiei și alte opțiuni pe ecranul de previzualizare, apoi atingeți **TIPĂRIRE**. Dacă nu este detectată nicio imprimantă, descărcați și instalați plugin-ul imprimantei, așa cum vi se solicită pe ecranul **Selectare imprimantă**.

### **Colaborarea multi-ecran**

#### **Lucrați fără întreruperi de pe un dispozitiv pe altul cu Device+**

Funcția **Device+** permite colaborarea între diferite dispozitive, transformându-vă telefonul într-un centru pentru controlarea cu ușurință a dispozitivelor Vision și a altor dispozitive acceptate din apropiere. De asemenea, puteți transfera în mod eficient, cu o singură atingere, sarcini în desfășurare de pe telefon pe dispozitivul Vision, cum ar fi apelurile MeeTime și conținutul audio și video redat.

Vă rugăm să vă asigurați că dispozitivul a fost actualizat la cea mai recentă versiune de sistem.

#### **Setați Device+**

Momentan, funcția **Device+** acceptă asocierea telefoanelor numai cu următoarele tipuri de dispozitive. Pentru a utiliza această funcție, asigurați-vă că dispozitivele care vor fi conectate <span id="page-19-0"></span>acceptă **Device+**. Înainte de a începe, activați conexiunile Bluetooth și Wi-Fi și conectați-vă la HUAWEI ID pe telefon. În cazul altor dispozitive, efectuați următoarele setări:

- **Vision**: asigurați-vă că dispozitivul este conectat la aceeași rețea LAN și la același cont HUAWEI ID ca dispozitivul dvs.
- **Dispozitiv Bluetooth**: unele dispozitive Bluetooth (cum ar fi căștile Bluetooth) pot fi asociate cu dispozitivul prin **Device+** după stabilirea unei conexiuni Bluetooth.
- **Device+** nu acceptă colaborarea între telefoane.
	- Dacă opțiunea **Device+** este ascunsă, accesați **Panou de control** și mergeți la > **fiéà Device+**.

#### **Transferul pe alte dispozitive al apelurilor MeeTime și al conținutului audio sau video redat**

Atunci când efectuați apeluri MeeTime pe dispozitiv, când vizionați videoclipuri (în HUAWEI Video, Youku sau alte aplicații de streaming video) sau când ascultați muzică, puteți transfera oricare dintre aceste sarcini aflate în desfășurare pe un alt dispozitiv, prin intermediul funcției **Device+** și le puteți relua de unde ați rămas pe noul dispozitiv. De exemplu, puteți transfera un apel MeeTime către dispozitivul Vision.

**MeeTime**: Această funcție este disponibilă numai în anumite țări și regiuni.

Puteți selecta diferite dispozitive pe care să transferați următoarele sarcini:

- **Videoclipuri**: pot fi transferate pe dispozitive Vision.
- **Apeluri MeeTime**: pot fi transferate pe dispozitive Vision.
- **Muzică**: poate fi transferată pe căști Bluetooth și dispozitive Vision (indiferent dacă ecranul este pornit sau oprit).
- **1** Treceti cu degetul în jos din marginea din dreapta sus a telefonului pentru a afisa Panou de control. Dispozitivele disponibile vor fi afișate în secțiunea Device+. De asemenea, puteți atinge  $Q$  pentru a căuta manual dispozitivele din apropiere.
- 2 Atingeți un dispozitiv către care doriți să transferați sarcinile aflate în curs de desfășurare.

# **Controler media**

#### **Panoul de control pentru sunet**

#### **Gestionarea redării audio în Panoul de control audio**

Atunci când sunt deschise mai multe aplicații audio (precum **Muzică** ), puteți gestiona redarea muzicii și puteți comuta ușor între aceste aplicații, din Panoul de control audio.

**1** După ce deschideți mai multe aplicații audio, treceți cu degetul în jos din marginea din dreapta sus a dispozitivului pentru a afișa Panou de control, apoi atingeți cardul de redare audio din partea de sus din **Panou de control**.

- **2** Aplicațiile audio utilizate în prezent și recent vor fi afișate în Panoul de control audio, unde puteți gestiona redarea (precum redare, pauză și comutare la melodia anterioară sau următoare) în aplicația în curs de utilizare sau puteți atinge o altă aplicație audio pentru a comuta rapid redarea.
- $\bullet\bullet\bullet\bullet$  Unele aplicații trebuie să fie actualizate la cea mai recentă versiune înainte de a utiliza această funcție.
	- Nu toate aplicațiile acceptă Panoul de control audio.

#### **Comutarea rapidă a dispozitivului de redare a sunetului**

Când dispozitivul dvs. este conectat la un dispozitiv audio (cum ar fi căști, difuzor Bluetooth sau un produs Vision), puteți comuta rapid dispozitivul de redare în secțiunea de comandă audio din **Panou de control** (de exemplu, pentru a transfera redarea curentă a muzicii de pe dispozitivul dvs. pe un difuzor Bluetooth).

**1** Conectați dispozitivul la un dispozitiv audio prin intermediul Bluetooth sau prin alte metode.

După ce un produs Vision este conectat la dispozitivul dvs. prin Bluetooth, îl puteți conecta și la aceeași rețea Wi-Fi și îl puteți conecta la același **HUAWEI ID** ca și dispozitivul dvs. pentru a efectua mai multe operații.

2 Treceți cu degetul în jos din marginea din dreapta sus a dispozitivului dvs. pentru a afișa

**Panou de control**, atingeți  $\frac{(\cdot||\cdot)}{(\cdot)}$  sau pictograma dispozitivului (de exemplu,  $\frac{1}{\sqrt{6}}$ ) în colțul din dreapta sus al secțiunii de comandă audio de sus, apoi selectați dispozitivul audio din lista de dispozitive conectate pentru a transfera redarea audio curentă de pe dispozitivul dvs. pe dispozitivul respectiv.

# <span id="page-21-0"></span>**Cameră foto și galerie**

# **Realizarea fotografiilor**

#### **Realizarea fotografiilor**

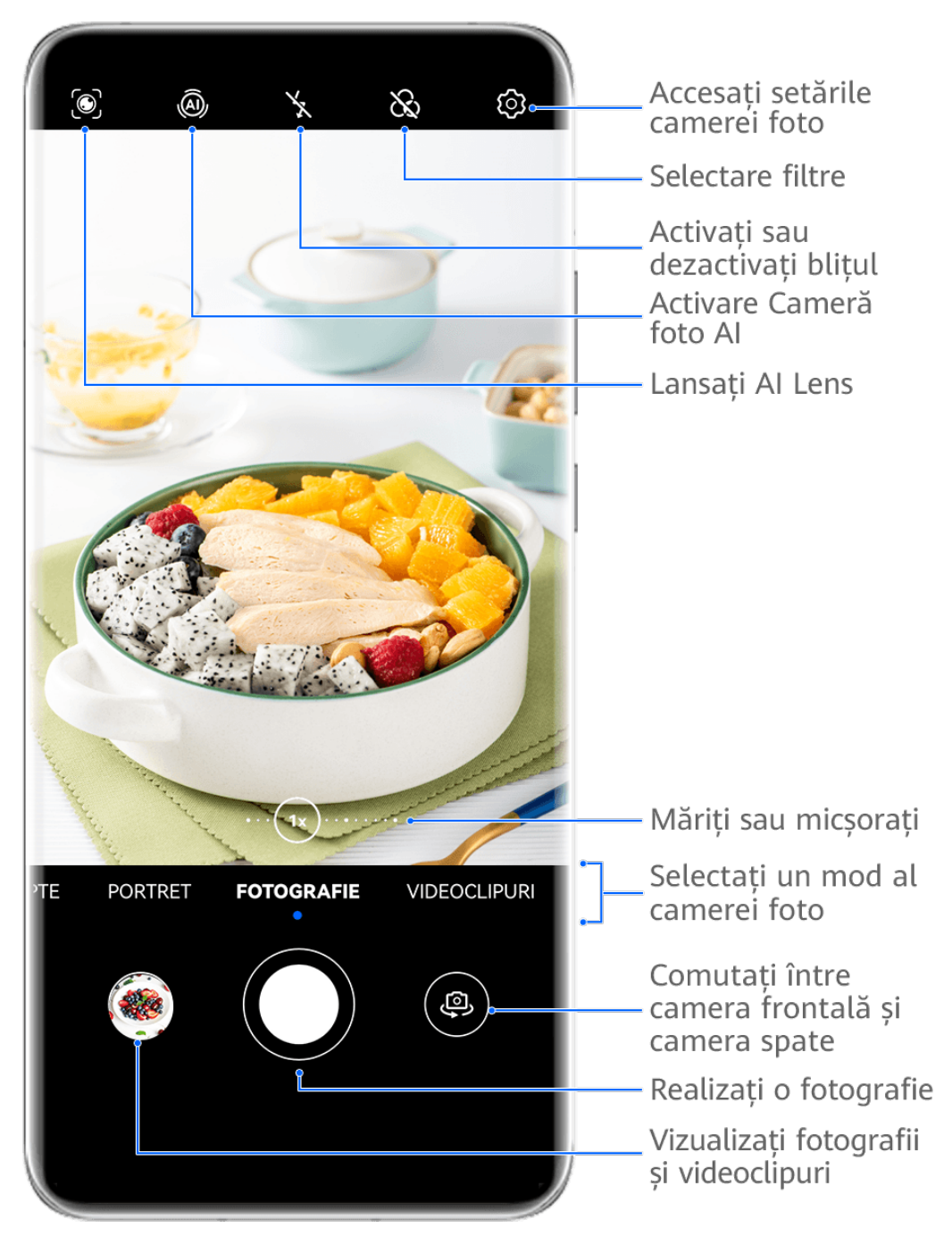

Valorile menționate au doar rol informativ.

- **1** Deschideți **Cameră foto**.
- **2** Apoi, puteți să faceți următoarele operații:
	- Să focalizați: atingeți locația pe care doriți să focalizați.

Pentru a regla separat focalizarea și măsurarea expunerii, atingeți lung vizorul și glisați individual cadrul sau inelul respectiv în locația dorită.

- Să ajustați luminozitatea: atingeți vizorul. Când apare simbolul  $\bigcirc$ in dreptul cadrului de focalizare, glisați-l în sus sau în jos.
- Să măriți sau să micșorați: apropiați sau depărtați două degete pe vizor sau deplasați glisorul de zoom.
- Să selectați un mod al camerei foto: treceți cu degetul în sus, în jos, spre stânga sau spre dreapta peste opțiunile de mod ale camerei foto.
- Să activați sau să dezactivați blițul: atingeți  $\searrow$  și selectați  $\overline{\downarrow}$ A (Automat).  $\overline{\downarrow}$

(Pornit),  $\searrow$  (Oprit), or  $\supseteq$  (Pornit permanent).

Dacă selectati  $\overline{A}$ A (Automat) și camera foto detectează că vă aflați într-un mediu slab iluminat, în vizor va apărea o pictogramă pentru bliț, iar acesta va porni automat atunci când faceți o fotografie.

Aceste funcții nu sunt disponibile în anumite moduri ale camerei foto.

**3** Atingeți butonul obturatorului pentru a fotografia.

#### Utilizarea obturatorului flotant pentru realizarea fotografiilor

Puteți activa obturatorul flotant astfel încât să se afișeze în vizorul camerei foto, urmând ca apoi să îl glisați în poziția dorită pentru a putea face fotografii rapid.

- **1** Mergeți la **Cameră foto** >  $\bigotimes$  și activați **Obturator flotant**.
- **2** Obturatorul flotant va fi afișat în vizor. Îl puteți glisa oriunde doriți.
- **3** Atingeti obturatorul flotant pentru a face o fotografie.

#### **Realizarea de fotografii în rafală**

Utilizați modul Rafală pentru a face o serie de fotografii în succesiune rapidă, astfel încât să o puteți alege pe cea mai bună.

- **1** Deschideți Cameră foto, selectați modul Fotografie și asigurați-vă că este utilizată camera din spate.
- **2** Apăsați lung butonul de declanșare sau unul dintre butoanele de volum pentru a realiza fotografii în rafală. Atunci când faceți fotografii, veți vedea un număr în vizor care indică numărul de fotografii făcute până la momentul respectiv.
- **3** Eliberati degetul pentru a opri fotografierea.

#### <span id="page-23-0"></span>Selectarea fotografiilor în rafală pe care doriți să le păstrați

- 1 Deschideți Galerie. Atingeți o fotografie din seria de fotografii în rafală (etichetată cu  $\Box^{\parallel}$ ), apoi atingeți  $\Box^{\parallel}$
- 2 Treceți cu degetul prin fotografiile în rafală, selectați-le pe cele pe care doriți să le păstrați, apoi atingeți și urmați instrucțiunile de pe ecran.

Pentru a șterge întreaga fotografie în rafală, atingeți lung pentru a selecta fotografia, apoi atingeti  $\overline{\mathbb{W}}$ .

#### **Realizarea de fotografii cu temporizator**

Temporizatorul camerei foto vă permite să setați o numărătoare inversă pentru a putea să vă poziționați după ce ați atins butonul obturatorului.

- **1** Mergeți la **Cameră foto** > > **Temporizator** și selectați o numărătoare inversă.
- **2** Reveniti la vizor și atingeți butonul obturatorului. Dispozitivul va face o fotografie la finalizarea numărătorii.

#### Utilizarea functiei Control audio pentru a face fotografii

Puteți utiliza vocea pentru a face fotografii fără a atinge butonul obturatorului.

- **1** Mergeți la **Cameră foto** > > **Control audio** și selectați o opțiune.
- **2** Reveniți la vizor, apoi rostiți comanda pentru a face o fotografie.

# **Fotografierea în modurile Portret, Noapte și Apertură mare**

#### **Realizarea fotografiilor în modul Noapte**

Modul Noapte conferă fotografiilor detalii mai clare și culori mai intense chiar și atunci când fotografiati în conditii de lumină slabă sau pe timp de noapte.

- **1** Deschideți **Cameră foto** sau mergeți la **Cameră foto** > **Mai multe**(în funcție de modelul dispozitivului dvs.) și selectați modul **Noapte**.
- **2** Când fotografiati cu camera din spate, unele dispozitive vă permit să reglati sensibilitatea ISO și viteza obturatorului atingând  $|SO_{sau} \tIm_{in}$  în vizor.
- **3** Păstrați dispozitivul nemișcat, apoi atingeți butonul obturatorului.
- **4** Dispozitivul va ajusta timpul de expunere în funcție de luminozitatea ambientală. Țineți dispozitivul nemișcat până la terminarea numărătorii inverse. De asemenea, puteți atinge butonul obturatorului pentru a face o fotografie înainte ca numărătoarea inversă să se încheie.

 $\bigcap$  Unele dispozitive nu acceptă încheierea numărătorii inverse înainte de finalizarea programată a acesteia.

#### **Diafragmă**

#### Realizarea de fotografii în modul Apertură mare

Modul Apertură mare vă permite să realizati fotografii și videoclipuri în care fundalul este estompat, în timp ce subiectul rămâne în centrul focalizării.

- **1** Deschideți **Cameră foto** sau mergeți la **Cameră foto** > **Mai multe** (în funcție de modelul dispozitivului dvs.) și selectați modul **Diafragmă**.
- **2** Atingeți locul pe care doriți să focalizați. Pentru rezultate optime, dispozitivul trebuie să se afle la o distanță de 2 m (aprox. 7 ft) față de subiect.
- **3** Atingeti  $\bigotimes$  în vizor și trageți glisorul pentru a ajusta setările pentru apertură. O valoare mai mică a diafragmei va crea un fundal mai estompat.
- **4** Atingeti butonul obturatorului pentru a realiza o fotografie.

#### Editarea nivelului de estompare a fundalului în fotografiile realizate în modul Apertură **mare**

Puteți ajusta focalizarea și nivelul de estompare a fundalului după ce ați realizat o fotografie în modul Apertură mare.

- **1** Mergeți la **Galerie** > **Albume** > **Cameră foto**.
- **2** Atingeți o fotografie etichetată cu  $\bigotimes$ , apoi atingeți  $\bigotimes$  în partea de sus a fotografiei.
- **3** Atingeți fotografia pentru a ajusta focalizarea. Deplasați glisorul din partea inferioară a ecranului pentru a regla diafragma.
- **4** Atingeti pentru a salva setările.

#### **Filmarea videoclipurilor în modul Apertură mare**

Modul Apertură mare vă permite să realizați fotografii și videoclipuri în care fundalul este estompat, în timp ce subiectul rămâne în centrul focalizării.

- **1** Deschideți **Cameră foto** sau mergeți la **Cameră foto** > **Mai multe** (în funcție de modelul dispozitivului dvs.) și selectați modul **Diafragmă**.
- **2** Atingeti  $\left(\begin{matrix} \Box \ \end{matrix}\right)$  pentru a comuta la modul Video.
- **3** Atingeți locul pe care doriți să focalizați. Atingeți $\bigotimes$  în vizor și trageți glisorul pentru a ajusta setările pentru apertură. O valoare mai mică a diafragmei va crea un fundal mai estompat.
- **4** Atingeți butonul obturatorului pentru a începe înregistrarea. Atunci când înregistrați, atingeți vizorul pentru a ajusta focalizarea.

### <span id="page-25-0"></span>**Master AI**

#### **Realizati fotografii cu aspect profesional**

Master AI este o functie preinstalată care vă ajută să faceti fotografii mai bune identificând în mod inteligent obiectele și scenele (de ex. mâncare, plajă, cer albastru, vegetație sau text) și optimizând culorile și luminozitatea în consecință.

**Master AI apare ca Fotografie AI sau Cameră foto AI pe anumite dispozitive.** 

- **1** Deschideti **Cameră foto** și selectați modul **Fotografie.**
- **2** Atingeți pentru a activa  $\overline{^{(4)}}$ .
- **3** Încadrati subiectul în vizor. După ce camera identifică subiectul fotografiat, vă va recomanda automat un mod (de ex. Portret, Vegetație sau Text).
- **4** Pentru a dezactiva modul recomandat, atingeți  $\times$  din dreptul descrierii modului sau dezactivați $\overline{(*)}$ .

### **Macro**

#### Utilizarea modului Super macro pentru a fotografia prim-planuri

Cu modul Super macro, puteti fotografia obiecte mici, cum ar fi picături de rouă și frunze, pentru a explora și a înregistra detalii din mediul înconjurător.

- **1** Mergeți la **Cameră foto** > **Mai multe** și selectați modul **Super macro**. Dacă dispozitivul vă permite, puteți, de asemenea, deplasa glisorul de zoom în vizor pentru a realiza o fotografie macro cu o distantă focală de sub 1x.
- **2** Atingeți  $\bigcirc$  pentru a face o fotografie.

### **Realitate augmentată**

#### **Lentile AR**

#### **Utilizarea funcției 3D CuteMoji pentru a crea propriile emoji**

- **1** Deschideți **Cameră foto** sau mergeți la **Cameră foto** > **Mai multe** (în funcție de modelul dispozitivului dvs.), selectați modul **Lentile AR**, apoi atingeți **3D CuteMoji**.
- **2** Selectați un CuteMoji preferat pentru ca acesta să vă urmărească și să vă imite expresiile și mișcările feței.
- **3** Dacă este afișată pictograma GIF în partea de sus a ecranului, atingeți GIF pentru a activa modul GIF, apoi priviți spre camera frontală.
- <span id="page-26-0"></span>**4** Atingeți lung  $\overline{\binom{n}{n}}$  pentru a începe înregistrarea.
- 5 După finalizarea înregistrării, adăugați text sau salvați direct emoji-ul respectiv. Emoji-ul va fi salvat în Galerie în format GIF.

#### **Utilizarea funcției 3D CuteMoji pentru a înregistra videoclipuri**

- **1** Deschideți **Cameră foto** sau mergeți la **Cameră foto** > **Mai multe** (în funcție de modelul dispozitivului dvs.), selectați modul **Lentile AR**, apoi atingeți **3D CuteMoji**.
- **2** Selectați un CuteMoji preferat pentru ca acesta să vă urmărească și să vă imite expresiile și mișcările feței.
- **3** Dacă este afișată pictograma GIF în partea de sus a ecranului, atingeți GIF pentru a dezactiva modul GIF, apoi priviți spre camera frontală.
- **4** Atingeți **(1)** pentru a începe înregistrarea
- **5** Atingeți<sup>(</sup> **b**) pentru a încheia înregistrarea.

#### **Activarea sau dezactivarea fundalului**

Atunci când sunteti în modul **3D CuteMoji**, atingeți **înainte de a realiza o fotografie sau** un videoclip pentru a activa sau dezactiva fundalul.

# **Fotografii în mișcare**

#### Fotografierea în mișcare pentru a anima fotografiile

Când doriți să surprindeți un moment demn de fotografiat, dar nu sunteți sigur când să atingeți obturatorul, puteți utiliza funcția Fotografie în mișcare.

#### **Fotografierea în miscare**

- **1** Mergeți la **Cameră foto** > **Fotografie** și atingeți **in pentru a activa funcția Fotografie** în mișcare sau mergeți la **Cameră foto** > **Mai multe** și selectați **Se mută imaginea** (în funcție de modelul dispozitivului dvs.).
- **2** Atingeti butonul obturatorului pentru a fotografia.

#### **Redarea fotografiilor în mișcare**

Fotografiile în mișcare sunt salvate în format JPG în Galerie.

Accesați **Galerie** > Albume > Cameră foto, atingeți o fotografie în mișcare, apoi atingeți <sup>(O)</sup> în partea superioară a imaginii pentru a o vizualiza.

Fotografia în mișcare se va opri automat după o redare completă. De asemenea, puteți atinge ecranul pentru a opri redarea.

#### <span id="page-27-0"></span>Salvarea unei fotografii în miscare ca fisier GIF sau ca videoclip

Pentru a salva o fotografie în mișcare ca fișier GIF sau ca videoclip, atingeți fotografia în mișcare din album, apoi atingeți și selectați **Salvați ca videoclip** sau **Salvați ca GIF**.

#### Partajarea fotografiilor în mișcare

Aveți posibilitatea să partajați imagini cu dispozitive Huawei sau Honor prin diverse metode, cum ar fi Wi-Fi Direct, Bluetooth sau Huawei Share.

Mergeți la Galerie > Albume > Cameră foto, atingeți lung pentru a selecta fotografiile în

mișcare pe care doriți să le partajați, apoi atingeți de pentru a le partaia.

Dacă partajați fotografii în mișcare cu aplicații terțe sau dispozitive incompatibile, acestea vor fi afisate ca imagini statice.

### **Modul Pro**

#### Utilizarea modului Pro pentru a fotografia ca un profesionist

Modul Pro vă permite să ajustați fin fotografiile și videoclipurile și vă oferă control complet asupra sensibilității ISO, modului de focalizare și a altor setări atunci când fotografiați sau înregistrați videoclipuri.

#### Faceți fotografii uimitoare, cu modul Pro

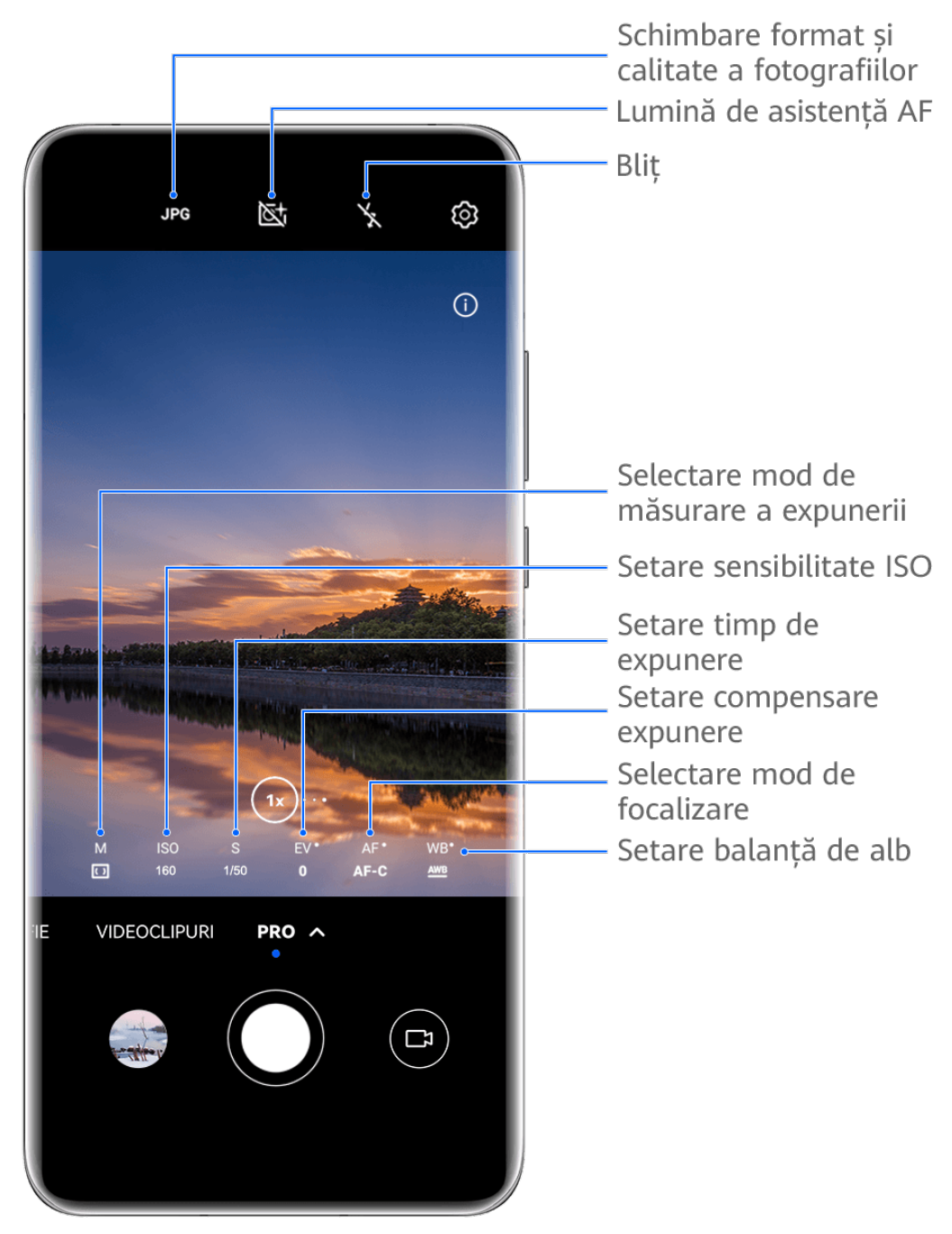

- Valorile menționate au doar rol informativ.
- **1** Deschideți **Cameră foto** sau mergeți la **Cameră foto** > **Mai multe** (în funcție de modelul dispozitivului dvs.) și selectați modul **Pro**.
- **2** Aici puteți efectua următoarele operațiuni:
	- Ajustați modul de măsurare a expunerii: atingeți **M** și selectați un mod de măsurare a expunerii.

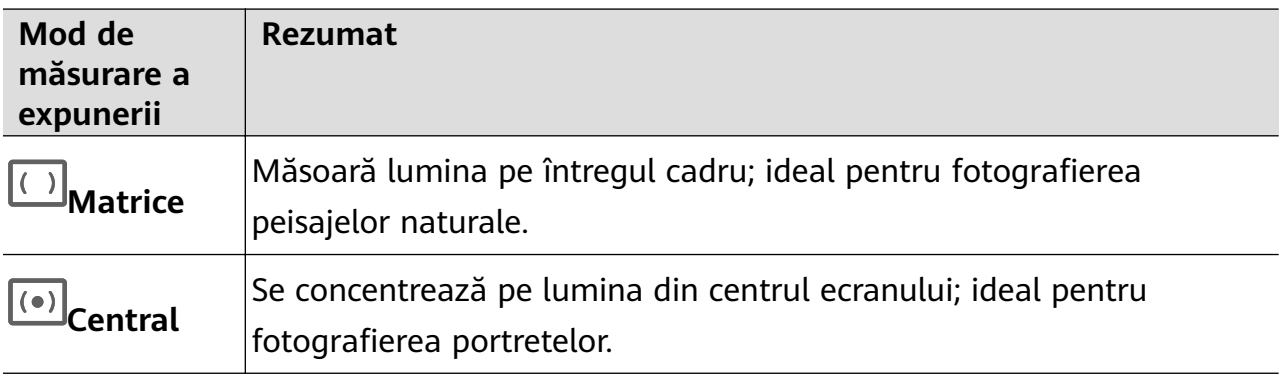

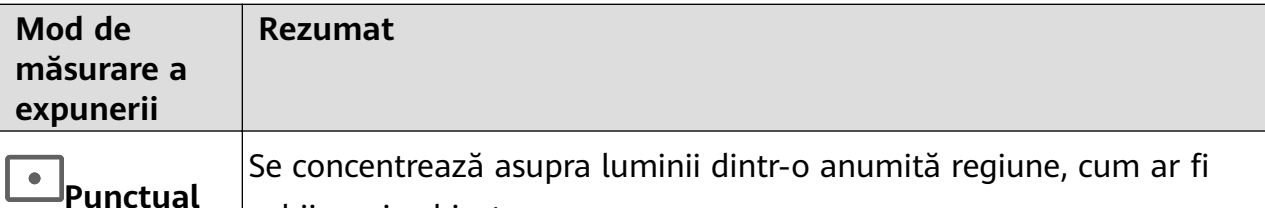

- Ajustați sensibilitatea ISO: atingeți **ISO** și glisați glisorul. În medii cu lumină scăzută, veți dori, în general, să creșteți sensibilitatea ISO. În medii bine iluminate, veți dori să o reduceți pentru a evita zgomotul imaginii.
- Ajustați timpul de expunere: atingeți **S** și glisați glisorul. Timpul de expunere determină cantitatea de lumină care poate pătrunde în obiectivul camerei foto. Când fotografiați scene statice sau portrete, se recomandă să utilizați un timp de expunere mai mic. De asemenea, atunci când fotografiați scene sau obiecte în mișcare rapidă, veți dori să măriți timpul de expunere.
- Reglați compensarea expunerii EV: atingeți **EV·** și glisați glisorul. Se recomandă să creșteți valoarea EV în medii cu lumină scăzută și să o reduceți în medii bine iluminate.

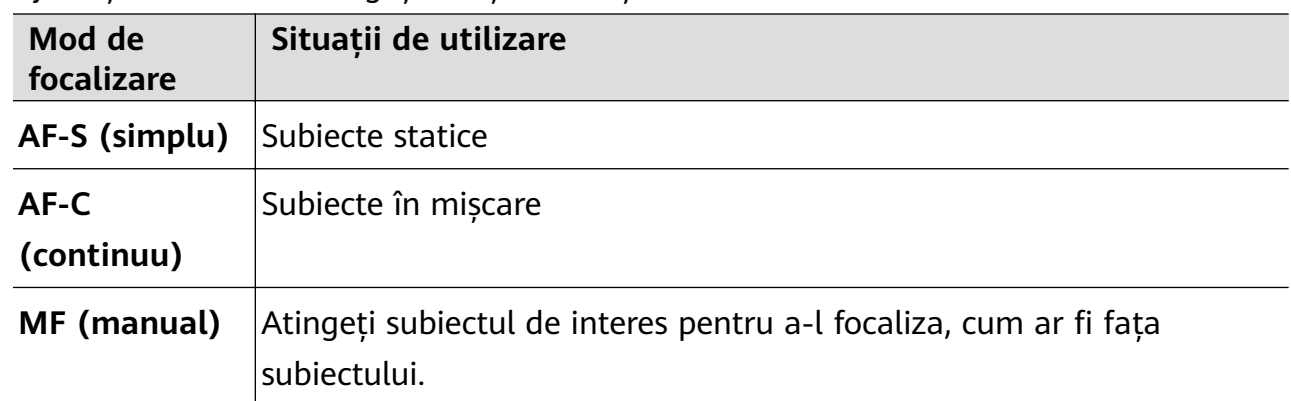

• Ajustați focalizarea: atingeți **AF·** și selectați un mod de focalizare.

ochii unui subiect.

• Ajustați culoarea predominantă: atingeți **WB·** și selectați un mod.

Când faceți fotografii în lumină naturală puternică, selectați . Când faceți fotografii în medii înnorate sau cu lumină scăzută, selectați **in**i.

Atingeți pentru a regla temperatura de culoare.

- Selectați formatul pentru stocare: modul Pro vă permite să salvati fotografiile în diferite formate. Atingeți JPG în vizor pentru a selecta formatul preferat.
- **3** Atingeți butonul de declanșare pentru a fotografia.
- $\bullet$   $\bullet$  Aceste funcții sunt acceptate numai pe anumite modele de dispozitive.
	- Schimbarea unei setări specifice va determina uneori schimbarea altor setări. Reglați-le în funcție de cerințele dvs. reale.

#### **Utilizarea modului Pro pentru înregistrarea videoclipurilor**

- **1** În modul **Pro**, atingeți<sup>( $\Box$ )</sup> pentru a comuta la modul Video. Apoi puteți să:
	- Ajustați modul de măsurare a expunerii: atingeți **M** și selectați un mod de măsurare a expunerii.

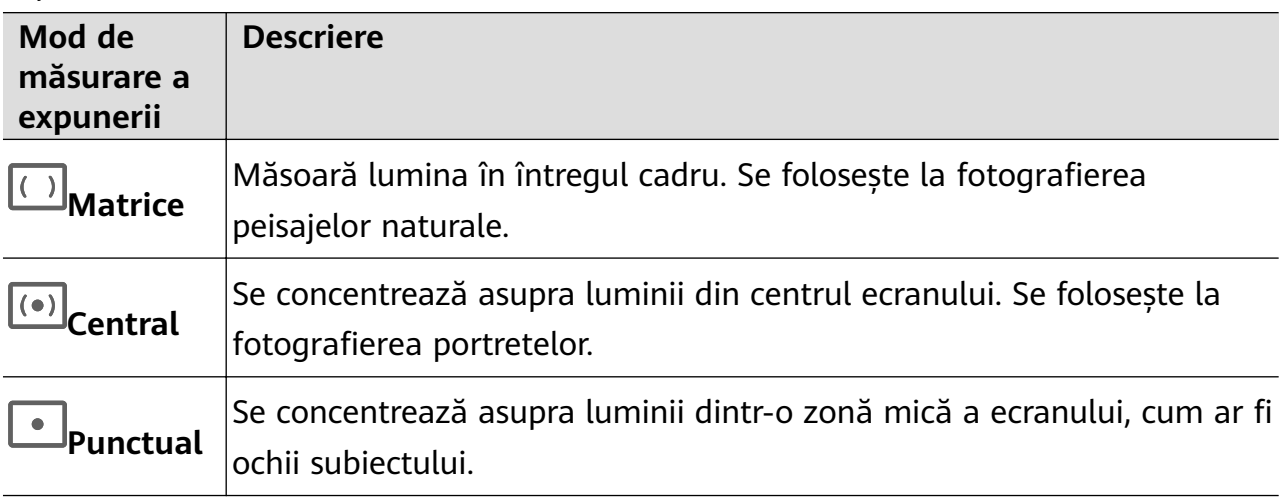

- Ajustați sensibilitatea ISO: atingeți **ISO** și deplasați glisorul. În condiții de iluminare scăzută, creșteți sensibilitatea ISO. În condiții de iluminare optimă, reduceți sensibilitatea ISO pentru a evita zgomotul de imagine.
- Ajustați timpul de expunere: atingeți **S** și deplasați glisorul. Timpul de expunere influențează cantitatea de lumină care poate pătrunde în obiectivul camerei foto. Când fotografiați scene fixe sau portrete, creșteți timpul de expunere. Când fotografiati scene sau obiecte în mișcare, scădeți timpul de expunere.
- Ajustați valoarea de compensare a expunerii (EV): atingeți **EV·** și deplasați glisorul. Creșteți valoarea EV în condiții de iluminare scăzută și reduceți valoarea EV în condiții de iluminare optimă.
- Ajustați focalizarea: atingeți **AF·** și selectați un mod de focalizare.

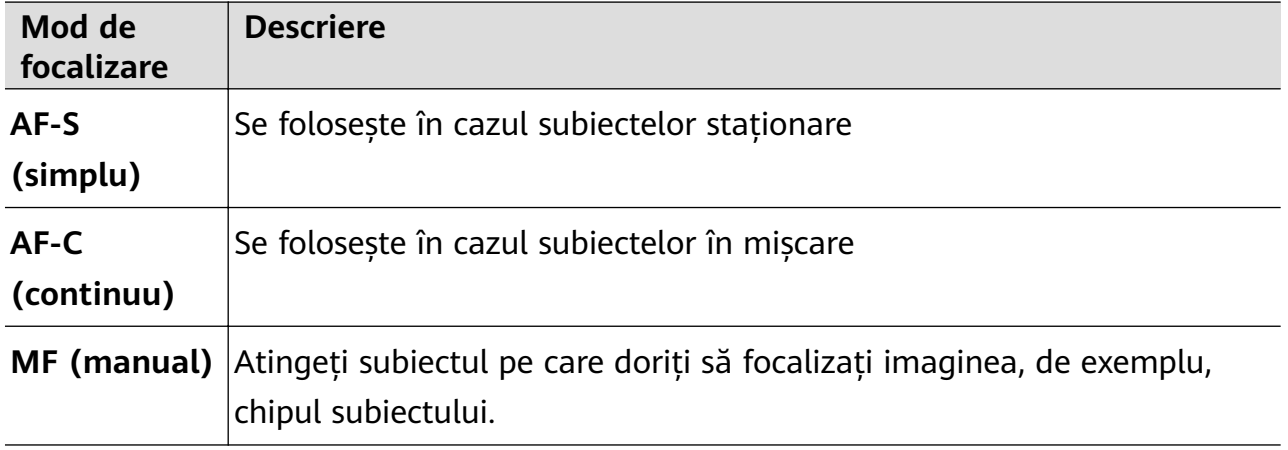

• Ajustați culoarea predominantă: atingeți **WB·** și selectați un mod.

Eind filmați în lumina puternică a soarelui, selectați etate . În medii cu iluminare

scăzută, selectați  $\overrightarrow{111}$ .

Atingeți pentru a regla temperatura de culoare.

- <span id="page-31-0"></span>**2** Atingeți $\bigodot$  pentru a începe înregistrarea.
- **U** Nu toate dispozitivele acceptă aceste funcții.
	- Schimbarea unei setări specifice va determina uneori schimbarea altor setări. Reglati-le în funcție de cerințele dvs. reale.

## **Înregistrarea videoclipurilor**

#### **Realizarea unui videoclip**

- **1** Deschideți **Cameră foto** și selectați modul **Videoclipuri**.
- **2** Ajustați următoarele setări:
	- Mărire sau micșorare: Apropiați sau depărtați degetele pe vizor sau deplasați glisorul de zoom.
	- Focalizare: Atingeți locația pe care doriți să focalizați. Atingeți lung vizorul pentru a bloca expunerea și focalizarea.
	- Activați sau dezactivați blițul: Atingeți  $\searrow$  și selectați  $\subseteq$  (aprins constant) sau  $\searrow$ (stins).

Atunci când utilizați camera frontală pentru a înregistra videoclipuri în condiții cu

lumină slabă, puteți seta blitul la modul  $\subseteq$  (aprins constant). Camera foto va asigura compensarea luminii.

- Ajustați efectele de înfrumusețare: Atingeți și glisați pentru a ajusta efectele.
- Ajustați rezoluția video și frecvența cadrelor: Mergeți la > **Rezoluție video** și selectați rezoluția dorită. O rezoluție mai mare va avea ca rezultat un videoclip de o calitate mai ridicată și o dimensiune mai mare a fișierului. Puteți atinge **Frecvență cadre** pentru a selecta frecvența de cadre dorită.
- Selectați un format video care vă ajută să economisiți spațiul: Atingeți  $\bigodot$  si activati comutatorul **Format video eficient**.

Când această funcție este activată, dispozitivul va utiliza un format video care ocupă mai puțin spațiu de stocare. Totuși, este posibil ca videoclipurile cu acest format să nu poată fi redate pe celelalte dispozitive. Selectați această opțiune, ținând seama de acest lucru.

- **1** Nu toate dispozitivele acceptă aceste funcții.
	- Schimbarea unei setări specifice va determina uneori schimbarea altor setări. Reglați-le în funcție de cerințele dvs. actuale.

<span id="page-32-0"></span>**3** Atingeti  $\odot$  pentru a înregistra.

Atunci când înregistrați videoclipuri cu camera spate, puteți atinge lung  $+$  sau  $$ pentru a mări sau micșora.

- Atingeți $\bigcirc$  pentru a înregistra cadrul curent.
- **4** Atingeți  $\left(\mathbf{I}\right)$  pentru a face pauză și atingeți  $\left(\mathbf{I}\right)$  pentru a opri înregistrarea.

#### Utilizarea efectelor de film AI pentru înregistrarea videoclipurilor

Utilizați funcția Efecte de film AI pentru a adăuga elemente artistice la videoclipuri, fără a mai fi necesară o prelucrare ulterioară.

- **1** Deschideți **Cameră foto** și selectați modul **Videoclipuri**.
- **2** Comutați la camera din spate, atingeți $\Box$  sau  $\&$  și urmați instrucțiunile de pe ecran pentru a selecta **Culoare AI, Estompare de fundal** sau alte efecte de film (în funcție de modelul dispozitivului dvs.).
- **3** Mergeți la  $\bigodot$  > **Rezoluție video** și selectați raportul de aspect 21:9 (în care sunt realizate majoritatea filmelor).

 $\bullet$   $\bullet$  Anumite produse nu acceptă raportul de aspect 21:9.

- Dacă dispozitivul dvs. acceptă funcția  $\mathbb{R}^{\mathbb{N}}$ , va trebui să o dezactivați în prealabil.
- **4** Atingeti **in Alian Atingeti** pentru a înregistra.

Atingeți  $\bigcirc$  pentru a adăuga efecte de filtru în timpul filmării.

**5** Atingeți $\bigcirc$  pentru a încheia filmarea.

#### **Realizarea de videoclipuri 4K UHD**

Dispozitivul dvs. acceptă înregistrarea video 4K Ultra HD (UHD), permițându-vă să înregistrați videoclipuri cu o claritate și mai mare.

- **1** Deschideți **Cameră foto** și selectați modul **Videoclipuri**.
- **2** Mergeți la  $\bigodot$  > **Rezoluție video** și selectați rezoluția 4K. Modul de înfrumusetare, filtrele și efectele speciale nu sunt acceptate la rezoluția 4K și vor fi dezactivate în mod automat atunci când o selectați.
- **3** Reveniți la ecranul **Videoclipuri** și atingeți **(extenditulate** înregistrarea.

O rezoluție mai mare va avea ca rezultat un videoclip de o calitate mai ridicată, dar va avea nevoie și de mai mult spațiu de stocare.

# **Înregistrarea cu funcția Slow-Mo**

#### **Filmarea videoclipurilor Slow-mo**

Utilizați modul Slow-mo pentru a surprinde în detaliu momentele speciale. Reglați viteza mișcării la nivelul la care doriți să apară în filmările dvs. Cu o viteză mai mare veți obține o redare mai lentă.

Vitezele disponibile pentru modul Slow-mo variază în funcție de dispozitiv.

- 256x: adecvată pentru înregistrarea împușcăturilor, exploziilor sau altor scene cu viteză de desfășurare extrem de mare.
- 128x sau 64x: adecvată pentru înregistrarea mingilor lovite la tenis și a curselor.
- 32x sau 16x: adecvată pentru înregistrarea baloanelor de săpun care se sparg și a stropilor de apă care sar.
- 8x sau 4x: adecvată pentru înregistrarea mișcărilor rapide, cum ar fi săriturile în apă sau mingile șutate la fotbal. Puteți ajusta durata generală a filmării și lungimea porțiunii slowmo.

Pentru rezultate optime, filmați videoclipuri slow-mo în lumină naturală.

#### **Filmarea videoclipurilor în modul Încetinire**

- **1** Mergeți la **Cameră foto** > **Mai multe** și selectați modul **Încetinire**.
- **2** Atingeți  $\bigcirc$  și selectați o viteză pentru acest mod.
- **3** Încadrați subiectul în vizor, apoi atingeți  $\odot$  pentru a începe înregistrarea.

#### **Filmare automată în modul Încetinire**

Unele moduri Încetinire cu viteză mare acceptă detectarea mișcării. Camera va urmări automat și va realiza instantanee ale obiectelor aflate în mișcare în cadru atunci când atingeți butonul obturatorului.

- 1 În **Încetinire**, atingeți **(10)** și selectați o viteză.
- **2** Dacă viteza selectată acceptă detectarea mișcării, pe ecran va apărea pictograma  $\begin{bmatrix} \bullet \\ \bullet \end{bmatrix}$ . Atingeți pentru a vă asigura că detectarea mișcării este activată.

Apoi, va fi afișat în vizor un cadru de detectare. Deplasați cadrul în poziția dorită.

**3** Încadrați obiectul în vizor și asigurați-vă că se află și în cadrul de detectare. Atingeti  $\odot$ pentru a începe filmarea. Camera va urmări obiectul în cadru și va face automat instantanee atunci când se mișcă.

Pentru a înregistra un videoclip în mod manual, atingeți L<sup>orea</sup> pentru a dezactiva detectarea mișcării, apoi atingeți $\bigodot$  pentru a începe înregistrarea.

#### <span id="page-34-0"></span>**Ajustarea porțiunii Slow-Mo în videoclipurile Slow-Mo**

În cazul unui videoclip Slow-mo, puteți schimba porțiunea pe care doriți să o redați în mișcare lentă.

- Această caracteristică este disponibilă numai pentru videoclipurile Slow-mo înregistrate la 4x sau 8x. Opțiunea 8x nu este disponibilă pe anumite dispozitive.
- **1** Mergeți la **Galerie** > **Albume** > **Cameră foto** și selectați un videoclip Slow-mo.
- 2 Atingeti **D** pentru a reda videoclipul. În timpul redării, atingeți videoclipul pentru a afișa zona de editare.
- **3** Trageți glisoarele pentru a ajusta partea pe care doriți să o redați în mișcare lentă. Celelalte porțiuni ale videoclipului vor fi redate la viteză normală.

- **4** Mergeti la • > Salvare fisier redat cu încetinitorul pentru a salva modificările.
- Pentru cele mai bune rezultate, partajați numai videoclipurile Slow-mo în care au fost salvate modificările.

## **Modul Filmare lentă**

#### **Utilizarea modului Filmare lentă pentru a crea un scurt videoclip**

Puteți utiliza modul Filmare lentă pentru a captura imagini lent pe o durată de câteva minute sau chiar ore, pentru a le condensa apoi într-un videoclip scurt. Acest lucru vă permite să surprindeți frumusețea schimbării - flori care înfloresc, nori în derivă și multe altele.

- **1** Mergeți la **Cameră foto** > **Mai multe** și selectați modul **Filmare lentă**.
- **2** Puneți dispozitivul în poziție. Ca să reduceți tremurul camerei foto, utilizați un trepied pentru stabilizarea dispozitivului.
- **3** Atingeți e pentru a începe înregistrarea, apoi atingeți pentru a încheia înregistrarea.

Videoclipul înregistrat este salvat automat în Galerie.

## **Ajustarea setărilor camerei foto**

#### **Ajustarea setărilor camerei foto**

Puteți ajusta setările camerei pentru a face fotografii și videoclipuri mai rapid.

Următoarele funcții pot fi indisponibile în anumite moduri ale camerei foto.

#### **Reglarea raportului de aspect**

Mergeți la **Cameră foto** > > **Raport de aspect** și selectați un raport de aspect. Această funcție nu este disponibilă în anumite moduri.

#### **Activarea funcției Etichetă locație**

Pentru a activa **Etichetă locație**, activați mai întâi Serviciile de localizare pentru dispozitivul

dvs., apoi mergeți la **Cameră foto** >  $\bigotimes$ . Fotografiile și videoclipurile dvs. vor fi apoi etichetate cu informații despre locație.

Puteți atinge și trece cu degetul în sus pe o fotografie sau un videoclip din Galerie pentru a vizualiza locația în care au fost realizate.

Pentru a activa Serviciile de localizare pe dispozitiv:

 $\cdot$  Treceti cu degetul în jos din dreapta marginii de sus a dispozitivului pentru a afisa Panou

**de control**, atingeti pentru a extinde panoul cu comutatoare pentru comenzi rapide (în funcție de modelul dispozitivului dvs.) și activați **Locație**.

• Mergeți la **Setări** > **Locație** și activați **Accesează locaţia mea**.

#### **Adăugarea inscripționărilor cu numele dispozitivului**

Activați opțiunea Adăugare inscripționare. Fotografiile și videoclipurile făcute folosind camera din spate vor avea adăugată o inscripționare cu numele dispozitivului.

Adăugarea inscripționării cu numele dispozitivului pe videoclipuri nu este acceptată pe anumite dispozitive.

#### Utilizarea funcției Grilă cameră foto pentru alcătuirea fotografiilor

Utilizați funcția Grilă cameră foto pentru a vă ajuta să încadrați fotografia perfectă.

- **1** Activați opțiunea **Grilă cameră foto**. Vor apărea apoi linii tip grilă în vizor.
- **2** Plasați subiectul fotografiei în dreptul unuia dintre punctele de intersectare, apoi atingeți butonul obturatorului.

#### **Utilizarea funcției Reflecție oglindă**

Când utilizați camera frontală, atingeți  $\ddot{\mathbb{C}}$ , apoi activați sau dezactivați **Reflecție oglindă**. Când funcția Reflecție oglindă este activată, imaginea va apărea așa cum vă vedeți în vizor și nu răsturnată.

Când functia **Reflectie oglindă** este dezactivată, imaginea va fi răsturnată, deci va fi opusul a ceea ce vedeți în vizor.

#### **Dezactivarea sunetului pentru obturator**

Activați **Oprire sonerie** pentru a anula sunetul obturatorului camerei foto.

Această funcție este disponibilă numai în anumite țări și regiuni.

#### **Modul Captare zâmbete**

Activați **Captare zâmbete**. Camera foto va efectua automat o fotografie în momentul în care detectează un zâmbet în vizor.

#### <span id="page-36-0"></span>**Utilizarea funcției Nivel orizontal pentru compoziții mai bune**

Activați Nivel orizontal pentru a afișa linia orizontală de ghidaj pe vizor.

Atunci când linia întreruptă se suprapune peste linia continuă, camera este orizontală.

#### **Personalizarea aspectului pentru modul Cameră foto**

Puteți personaliza aspectul ecranului modului Cameră foto pe baza preferințelor dvs. prin mutarea modurilor utilizate frecvent pe ecranul de pornire a camerei sau modificând ordinea modurilor.

 $\bullet$  Modurile Fotografie, Portret și Videoclipuri nu pot fi mutate pe ecranul Mai multe.

- **1** Mergeți la **Cameră foto** > **Mai multe** și atingeți  $\Box$  pentru a deschide ecranul de editare a modurilor.
- **2** Atingeți lung un mod și trageți-l în poziția dorită. Puteți să mutați un mod de pe ecranul **Mai multe** pe ecranul de pornire al camerei, să mutați modul de pe ecranul de pornire al camerei pe ecranul **Mai multe** sau să ajustați aspectul ecranului cu moduri în funcție de cât de des utilizați anumite moduri.

Modurile cu o pictogramă  $\gtrsim$  pot fi sterse prin simpla atingere a acestei pictograme.

**3** Atingeti  $\vee$  pentru a salva noul aspect.

Pentru a restabili un mod șters, mergeți la **Cameră foto** > **Mai multe**, atingeți , apoi atingeți **ADĂUGARE**.

### **Gestionarea galeriei**

#### Vizualizarea fotografiilor și videoclipurilor

În Galerie, puteti vizualiza, edita și partaja fotografiile și videoclipurile și puteti răsfoi videoclipurile generate automat din acestea.

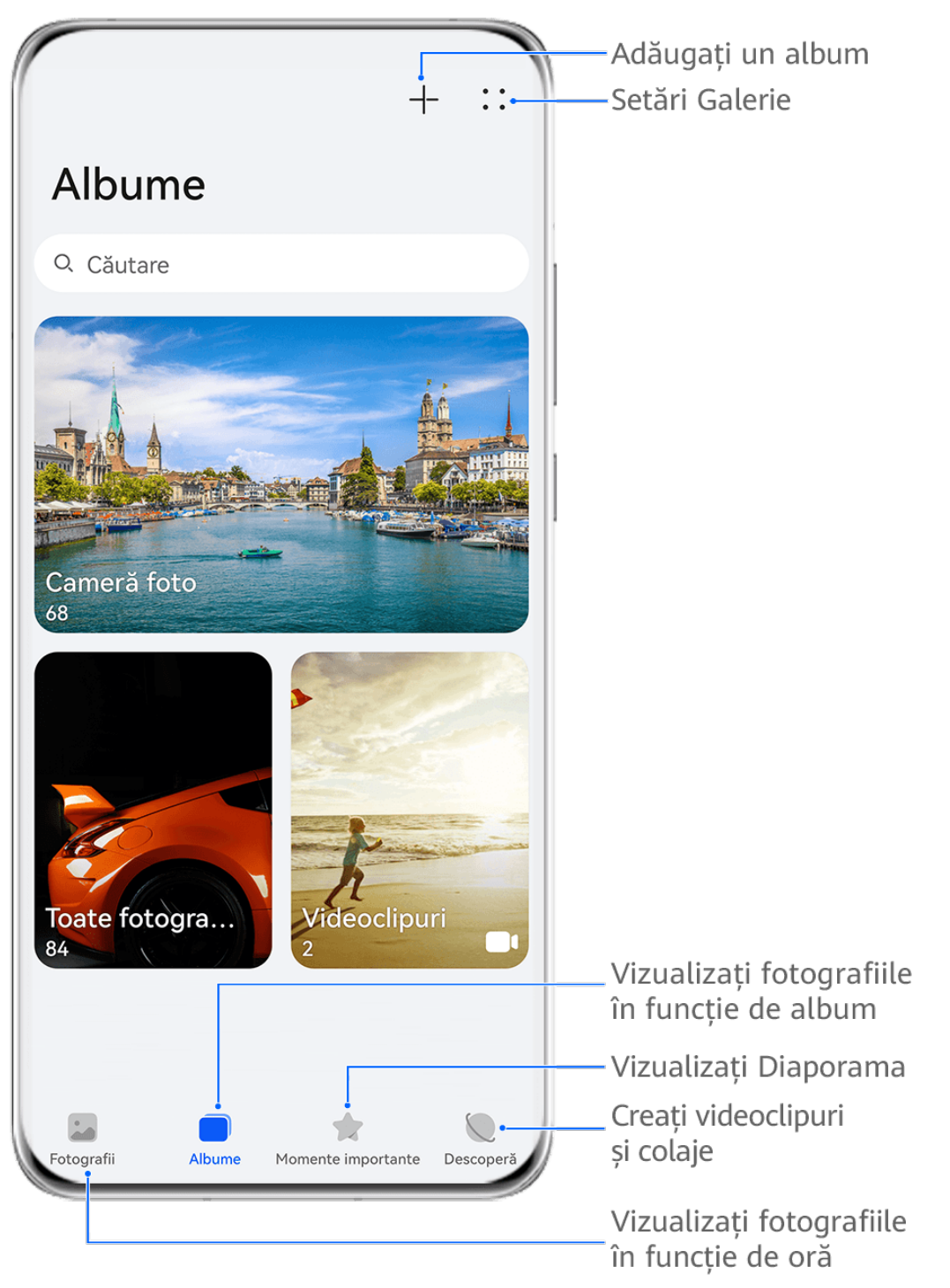

Valorile menționate au doar rol informativ.

#### Vizualizarea în functie de momentul fotografierii

Deschideți Galerie. În fila Fotografii apropiați două degete pe ecran pentru a comuta la vizualizarea lunară și depărtați-le pentru a comuta la vizualizarea zilnică. De asemenea, puteți glisa și urmări bila de pe margine pentru a vizualiza ora.

#### **Vizualizarea în funcție de album**

Puteți vizualiza fotografiile și videoclipurile în funcție de albume în fila **Albume**.

Unele fotografii și videoclipuri sunt salvate în albume implicite. De exemplu, videoclipurile înregistrate cu camera foto sunt salvate în albumul **Cameră foto**. Capturile și înregistrările de ecran sunt salvate în albumul **Capturi de ecran**.

#### **Vizualizarea în funcție de categorie**

Galeria sortează în mod inteligent fotografiile în categorii, permitându-vă să treceti rapid prin albume mari în funcție de categorie.

Atingeti un album dintr-o categorie în fila **Descoperă** (cum ar fi gastronomie, portret sau scene) pentru a vizualiza fotografii din albumul respectiv.

#### **DѲfià modului de sortare a albumelor**

- **1** Mergeți la **Galerie** > **Albume** și atingeți albumul pe care doriți să îl setați.
- 2 Mergeti la  $\bullet \bullet$  > **Sortare**, apoi selectati modul de sortare dorit.

#### Vizualizarea detaliilor despre fotografii și videoclipuri

- **1** În Galerie atingeți o fotografie sau un videoclip pentru a le vizualiza în modul Ecran complet. Atingeți din nou ecranul pentru a ascunde meniul.
- **2** În modul ecran complet, atingeți  $\bigcup$  pentru a vizualiza detalii despre fotografie sau videoclip, cum ar fi calea de stocare, rezoluția și dimensiunea.

#### **Vizualizarea imaginilor sau a videoclipurilor salvate pe alte dispozitive utilizând propriul dispozitiv**

Cu funcția Navigare pe dispozitive multiple, puteți naviga și căuta fotografii și videoclipuri salvate pe un telefon sau o tabletă conectată.

- Această funcție este disponibilă numai în anumite țări și regiuni.
	- $\cdot$  Înainte de a utiliza această functie, asigurați-vă că dispozitivele dvs. au suficientă energie și că dispozitivul la care doriți să vă conectați se află lângă dispozitivul dvs.
- **1** Activați următoarele funcții pe acest dispozitiv și pe dispozitivul conectat: Mergeți la **Setări** > **Device+** > **Mai multe setări** > **Galerie multi-dispozitiv** și asigurați-vă că opțiunea **Galerie multi-dispozitiv** este activată. Dacă opțiunea Galerie multi-dispozitiv nu este afisată în calea de mai sus pe telefon sau tabletă, căutați și activați **Colaborare multi-dispozitiv** în **Setări**. Dacă pe dispozitiv nu poate fi găsit niciunul dintre cele două comutatoare, acest lucru înseamnă că funcția nu este acceptată.
- **2** Activați Wi-Fi și Bluetooth și conectați-vă la același cont **HUAWEI ID** pe dispozitivul dvs. și pe dispozitivul la care doriți să vă conectați. După configurarea conexiunii, va fi afișată fila Alte dispozitive în Galerie > Albume.
	- Dacă dispozitivul dvs. nu se poate conecta la dispozitivul țintă, conectați-le pe ambele la același router sau hotspot personal, la același cont **HUAWEI ID** și activați Bluetooth pe ambele dispozitive.
- **3** Atingeti fila **Alte dispozitive** pentru a vizualiza dispozitivele conectate. Dacă dispozitivul pe care doriți să navigați nu este conectat, atingeți numele dispozitivului și inițiați o conexiune, conform indicației. Apoi puteți:
- Să răsfoiți imagini sau videoclipuri: atingeți un dispozitiv conectat pentru a vizualiza albumele stocate pe dispozitivul respectiv.
- Să căutați imagini: în fila Albume, introduceți un cuvânt cheie (cum ar fi "mâncare" sau "peisaje") în bara de căutare. Dispozitivul va afisa rezultatele căutării.
- Să salvați elemente de pe alte dispozitive pe dispozitivul dvs.: atingeți dispozitivul țintă,

atingeți lung pentru a selecta imagini sau videoclipuri, apoi atingeți . Elementele salvate vor fi afișate în **Galerie** > Albume > De pe alte dispozitive.

Pentru a dezactiva această funcție, dezactivați opțiunea **Galerie multi-dispozitiv**.

#### **Editarea imaginilor**

Aplicația Galerie oferă o varietate largă de funcții de editare pentru imagini.

#### **Editarea de bază**

- **1** Deschideți Galerie, atingeți fotografia pe care doriți să o editați și apoi atingeți  $\Box$ . Apoi. puteți efectua următoarele operații:
	- Decupare și rotire: atingeți **Decupaţi**, selectați un cadru, apoi glisați întreaga grilă sau doar colțurile acesteia pentru a selecta porțiunea pe care doriți să o păstrați. Puteți glisa fotografia în cadru sau puteti utiliza două degete pentru a mări sau micsora partea afisată a fotografiei.

Pentru a roti fotografia, atingeți **Decupați** și glisați rotița unghiulară la orientarea dorită.

Pentru a roti fotografia cu un anumit grad sau a răsturna fotografia în oglindă,

atingeti  $\bigcap$  sau  $\frac{1}{4}$ 

- Adăugarea unui efect filtru: atingeți **Filtru** pentru a selecta un filtru.
- Ajustarea efectelor fotografice: atingeți **Ajustare** pentru a ajusta luminozitatea, contrastul, saturația și alte aspecte ale fotografiei.
- Altele: atingeți Mai multe pentru a edita fotografia în alte moduri, cum ar fi prin adăugarea de pete de culoare, estompare, desene sau elemente de text.

Când utilizați funcția **Ajustare** sau **Filtru**, puteți atinge **Comparaţi** pentru a compara fotografia înainte și după editare. Comparația nu este acceptată în anumite moduri de editare.

**2** Atingeți  $\checkmark$  sau  $\Xi$  pentru a salva fotografiile editate.

#### Adăugarea de autocolante la fotografii

- **1** În Galerie, atingeți o fotografie, apoi mergeți la  $\Box$  > **Mai multe** > **Autocolante**.
- **2** Selectați un autocolant și glisați-l oriunde doriți. Atingeți lung punctul de pe colțul

autocolantului și trageți-l pentru a-l redimensiona. Atingeți  $\chi$  pentru a șterge autocolantul.

De asemenea, puteți edita textul de pe anumite tipuri de autocolante. Atingeți zona editabilă, care este de obicei înconjurată cu linii punctate, pentru a introduce noul text.

**3** Atingeți  $\checkmark$  pentru a salva editările și  $\Box$  pentru a salva fotografia.

#### **Distorsionarea fotografiilor**

- **1** În Galerie, atingeți o fotografie, apoi mergeți la  $\Box$  > **Mai multe** > **Mozaic**.
- **2** Selectați un stil de mozaic și dimensiunea acestuia pentru a acoperi părți ale unei fotografii.
- **3** Pentru a elimina stilul de mozaic, atingeti Radieră și ștergeți-l din fotografie.
- **4** Atingeți ventru a salva editările și atingeți  $\Box$  pentru a salva fotografia.

#### **Redenumirea fotografiilor**

- **1** În Galerie, atingeti miniatura fotografiei pe care doriti să o redenumiti.
- **2** Mergeti la  $\bullet \bullet$  > **Redenumire** și introduceți un nume nou.
- **3** Atingeți **OK**.

#### **Colaj**

Puteți utiliza funcția Colaj din Galerie pentru a combina rapid mai multe fotografii într-una singură, pe care să o distribuiți mai ușor.

- **1** Puteți accesa funcția Colaj în oricare dintre următoarele moduri (în funcție de modelul dispozitivului dvs.):
	- În fila Descoperă, atingeți Creare colaj, selectați fotografiile dorite, apoi atingeți **Creați**.
	- În fila **Fotografii** sau **Albume**, atingeți lung pentru a selecta fotografiile dorite, apoi mergeți la > **Colaj**.
- **2** Selectați un șablon. Puteți face apoi să:
	- Repoziționați o fotografie: apăsați lung fotografia și trageți-o într-o altă poziție.
	- Ajustați porțiunea afișată dintr-o fotografie: glisați cu degetul pe fotografie sau apropiați și îndepărtați degetele pe fotografie astfel încât doar porțiunea dorită să fie afișată în grilă.
	- Rotiți o fotografie: atingeți fotografia, apoi atingeți  $\Box$  pentru a o roti sau atingeți
		- $\triangleright$  3 pentru a o răsturna.
	- Adăugați sau eliminați rame: în mod implicit, între fotografii și margini (grilă) este fiéì o ramă. Pentru a o elimina, atingeți **Cadru**.
- **3** Atingeti  $\Box$  pentru a salva colajul.

Pentru a vizualiza colajul salvat, mergeți în **Albume** > **Colaje**.

#### **Organizarea albumelor**

Organizați fotografii și videoclipuri în albume pentru a le răsfoi cu ușurință.

#### **Adăugarea albumelor**

- **1** Mergeți la **Galerie** > **Albume**.
- **2** Atingeti  $\overline{\phantom{a}}$ , denumiți albumul, apoi atingeți **OK**.
- **3** Selectați fotografiile sau videoclipurile pe care doriți să le adăugați, apoi mutați-le sau copiați-le în album.

#### **Sortarea albumelor**

- **1** Mergeți la **Galerie** > **Albume** > și atingeți **Sortare albume**.
- **2** Țineți apăsat și glisați de lângă albume pentru a ajusta ordinea.

Atingeți **Resetare** sau mergeți la > **Resetare** pentru a restabili ordinea implicită.

#### Ajustarea stilului de afișare a albumelor

Mergeți la **Galerie** > **Albume** > , atingeți **Schimbare vizualizare** și selectați un stil de afișare a albumelor.

#### **Mutarea fotografiilor și videoclipurilor**

- **1** Deschideți un album, apoi atingeți lung pentru a selecta fotografiile și videoclipurile pe care doriți să le mutați.
	-
- **2** Atingeți > **Mutare în album** pentru a selecta albumul dorit.
- **3** Odată ce elementele sunt mutate, acestea nu se vor mai afla în albumul original.
- **Albumele Toate fotografiile** și Videoclipuri afișează toate fotografiile și videoclipurile stocate pe dispozitiv.

Mutarea elementelor în albume nu va afecta vizualizarea din aceste albume.

#### **Ștergerea fotografiilor și videoclipurilor**

Atingeți lung pentru a selecta fotografii, videoclipuri sau albume și mergeți la **Ștergeți** > **Ștergeţi**.

**1** Unele albume presetate nu pot fi șterse, inclusiv Toate fotografiile, Favoritele mele, **Videoclipuri** și **Cameră foto**.

Fotografiile și videoclipurile șterse vor fi mutate temporar în albumul **Șterse recent** pentru o perioadă de timp, după care vor fi șterse definitiv.

<span id="page-42-0"></span>Pentru a șterge definitiv fotografii și videoclipuri înainte de expirarea perioadei de păstrare, apăsați lung pentru a selecta fotografii sau videoclipuri în albumul **Sterse recent** și mergeți la **Ștergeţi** > **Ștergeţi**.

#### Recuperarea fotografiilor și videoclipurilor șterse

În albumul **Șterse recent**, atingeți lung pentru a selecta elementele pe care doriți să le recuperați, apoi atingeți $\bigcirc$  pentru a le restabili în albumele inițiale. Dacă albumul inițial a fost șters, va fi creat un nou album.

#### Adăugarea fotografiilor și videoclipurilor la Favorite

Deschideți o fotografie sau un videoclip, apoi atingeti  $\heartsuit$ .

Elementul va apărea atât în albumul original, cât și în albumul **Favoritele mele**.

#### **Ascunderea albumelor**

Albumele sistemului, precum **Cameră foto**, **Videoclipuri**, **Favoritele mele** și **Capturi de ecran** nu pot fi ascunse.

Din fila **Albume**, accesați • • > **Elemente ascunse** și activați comutatoarele albumelor pe care doriți să le ascundeți.

Albumele ascunse și fotografiile și videoclipurile din acestea sunt ascunse și nu pot fi vizualizate în Galerie.

### **Funcția Diaporamă**

#### **Prezentare Momente importante**

Aplicația Galerie creează automat albume cu **Momente importante** folosind cele mai bune fotografii și videoclipuri, în funcție de dată, locație și temă și generează chiar și un scurt videoclip pentru ca dvs. să vă reamintiți și să retrăiți instantaneu momentele frumoase.

- Pentru a începe să utilizați **Momente importante**, mergeți la **Cameră foto** >  $\bigodot$  și activati **Etichetă locație**.
- Albumele cu **Momente importante** se creează automat cât timp dispozitivul se încarcă și este conectat la o rețea Wi-Fi, ecranul este stins și bateria are energie suficientă. Este posibil să dureze ceva timp până când albumele vor fi create.

Albumele cu **Momente importante** nu vor fi generate automat dacă nu există suficiente fotografii relevante.

#### **Vizualizarea videoclipurilor cu Momente importante**

**1** Mergeți la **Galerie** > **Momente importante** și atingeți un album.

**2** Atingeti **pentru a reda videoclipul.** 

#### **Schimbarea copertei albumului Momente importante**

- **1** În fila **Momente importante**, atingeți un album.
- **2** Mergeți la  $\bullet \bullet$  > **Schimbare copertă**, selectați o fotografie, apoi atingeți .

#### **Partajați Momente importante**

Puteți partaja **Momente importante** ca videoclipuri sau imagini cu prietenii.

#### **Partajați videoclipuri cu Momente importante ca videoclipuri**

- **1** Dacă ați editat și exportat un videoclip cu **Momente importante**, videoclipul exportat poate fi găsit în **Galerie** > **Albume** > **Editor video**.
- **2** Atingeți lung pentru a selecta videoclipul în **Editor video** și atingeți de pentru a-l partaja.

#### **Partajați videoclipuri cu Momente importante ca imagini**

- Atingeți videoclipul cu **Momente importante** pe care doriți să-l partajați, apoi mergeți la
- > **Partajare**. Dispozitivul dvs. va genera automat o imagine pentru videoclip și puteți urma instrucțiunile de pe ecran pentru a o partaja cu alte persoane.

De asemenea, puteți partaja fotografia din **Galerie** > Albume > Colaje, unde sunt salvate în mod implicit videoclipurile cu **Momente importante**.

#### **Adăugarea sau eliminarea imaginilor sau a videoclipurilor dintr-un album Momente importante**

- **1** În fila **Momente importante**, selectați un album **Momente importante**.
- **2** Apoi, puteți efectua următoarele:
	- Adăugarea imaginilor sau a videoclipurilor: atingeți  $\exists^-$  și urmați instrucțiunile de pe ecran pentru a selecta imagini sau videoclipuri care vor fi adăugate în album.
	- Eliminarea imaginilor sau a videoclipurilor: atingeți lung pentru a selecta imaginile sau

videoclipurile pe care doriți să le eliminați din album, atingeți  $\left(\overline{\psi}\right)$ , apoi atingeți **Eliminare**.

#### **Redenumirea albumelor cu Momente importante**

**1** În fila **Momente importante**, atingeți un album.

**2** Accesați > **Redenumire** și introduceți un nume nou.

#### **Ștergerea albumelor Momente importante**

**1** În fila **Momente importante**, selectați un album **Momente importante**.

- 
- **2** Mergeți la > **Ștergeţi**, apoi atingeți **Ștergeţi**.
- După ce ați șters un album **Momente importante**, acesta nu poate fi restabilit, iar fotografiile și videoclipurile din albumul Momente importante vor rămâne în Galerie.

# <span id="page-45-0"></span>**Aplicații**

# **MeeTime**

#### **Utilizarea MeeTime pentru a efectua apeluri**

Utilizați aplicația MeeTime pentru a efectua apeluri vocale sau video de înaltă calitate către persoane din Agendă care au dispozitive Huawei (cum ar fi telefoane și tablete) și pentru a partaja ecranul în timpul apelurilor.

Datorită tehnologiei GPU Turbo, rezoluția apelurilor video va fi optimizată automat atunci când semnalul de rețea este slab. Algoritmii inteligenți permit interlocutorului vizualizarea clară a feței chiar și atunci când efectuați un apel video pe timp de noapte sau în medii întunecate.

- Vă rugăm să vă asigurați că dispozitivul a fost actualizat la cea mai recentă versiune de sistem.
	- Această funcție este disponibilă numai în anumite țări și regiuni.
	- Dacă aplicația **MeeTime** nu este preinstalată pe dispozitiv, descărcați-o din **AppGallery**.

#### **Tarife pentru MeeTime**

- MeeTime utilizează numai conexiunea Wi-Fi sau datele mobile, iar apelurile nu vor fi taxate de către operatorul dvs. Se recomandă să utilizați această funcție printr-o rețea Wi-Fi.
- Dacă trebuie să efectuați un apel video utilizând datele mobile, puteți face următoarele pentru a economisi volumul de date mobile utilizat: în ecranul **MeeTime**, atingeți imaginea de profil din coltul din dreapta sus pentru a accesa ecranul **Setări**, apoi activati comutatorul **Economizor de date**.

#### **Efectuarea unui apel video sau vocal de înaltă calitate**

Utilizați MeeTime pentru a efectua apeluri fără întreruperi și de înaltă calitate între dispozitive Huawei, precum tablete. Vă puteți bucura de apeluri video clare în medii întunecate și puteți ajusta nivelul de înfrumusețare în timpul apelurilor video.

- **1** Deschideți **MeeTime** și urmați instrucțiunile de pe ecran pentru a activa aplicația.
- **2** În aplicația **MeeTime**, mergeți la **Agendă** > **MeeTime** și atingeți sau  $\sum_{n=1}^{\infty}$  de lângă un contact care a activat **MeeTime** pe dispozitivele sale pentru a efectua un apel video sau vocal de înaltă calitate.
- **3** În timpul unui apel video, atingeți ecranul și apoi atingeți  $\rightarrow$   $\sim$   $\sim$  pentru a accesa funcția **Estompare**. Trageți glisorul la stânga sau la dreapta pentru a regla nivelul de luminozitate.
- $\bullet$   $\bullet$  Pentru apeluri video mai bune, mențineți dispozitivul la 1 metru (3,3 ft) de dvs. și asigurati-vă că vă aflati într-un mediu luminos.
	- Funcția de ajustare a nivelului de înfrumusețare este acceptată numai de către unele produse.
- 4 Puteți atinge igri apoi puteți efectua următoarele:
	- Atingeți pentru a dezactiva sunetul aplicației MeeTime.
	- Atingeți<sup>(d)</sup>) pentru a utiliza difuzorul.
	- Atingeți<sup>(131</sup> pentru a comuta la un apel vocal.
	- Atingeți <sup>c</sup> pentru a partaja ecranul.
- Pentru a vizualiza sau gestiona jurnalele de apeluri, atingeți **Apeluri**.

#### **Partajarea ecranului dispozitivului în timpul unui apel MeeTime**

În timpul unui apel video MeeTime, puteți partaja ecranul cu interlocutorul și puteți desena pe ecran. Interlocutorul va putea apoi să vizualizeze ecranul dvs. și desenele de pe acesta.

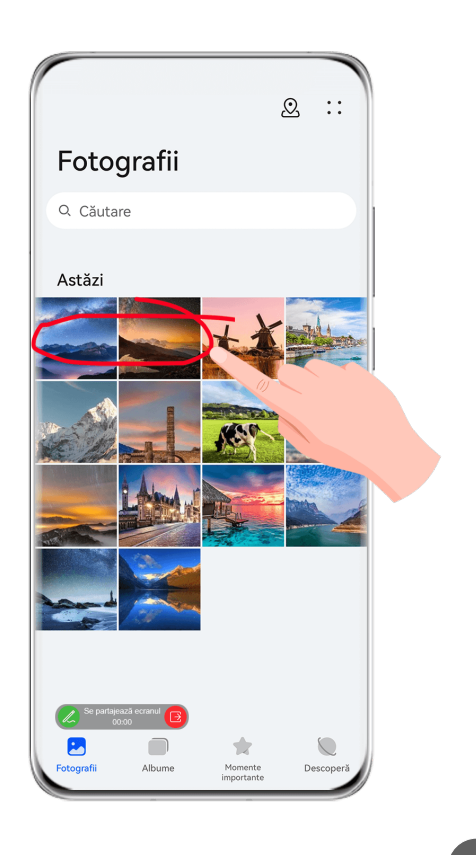

1 În timpul unui apel video, atingeți ecranul, mergeți la  $\frac{1}{\sqrt{2}}$  și urmați instrucțiunile de pe ecran pentru a partaja ecranul.

În timp ce partajați ecranul, atingeți  $\mathbb Z$  pentru a începe să desenați pe ecran.

**2** Atingeti **e** pentru a ieși din modul de partajare a ecranului.

#### <span id="page-47-0"></span>**Setarea numerelor de telefon în MeeTime**

Puteți utiliza MeeTime cu mai multe numere de telefon.

- **1** În ecranul MeeTime, atingeti pictograma imaginii de profil în coltul din dreapta sus pentru a accesa ecranul **Setări**.
- **2** Atingeți **Setări număr**. Apoi, puteți efectua următoarele:
	- Atingeti  $+\overline{}$  pentru a adăuga un alt număr de telefon, dacă a fost asociat numai un singur număr de telefon.
	- Atingeți <u>D</u> pentru a șterge orice numere sau pentru a adăuga altele noi, dacă au fost asociate mai multe numere de telefon.
	- În lista de **Număr de ieșire (acest dispozitiv)**, selectați unul dintre numerele de telefon adăugate pentru a-l seta ca număr implicit.

### **Note**

#### **Crearea unei note**

Pentru a vă ajuta să notați rapid gândurile și ideile, puteți crea note utilizând modurile Scris de mână (pentru a scrie sau desena conținut) și Scanare document sau împreună cu modul Colaborare multi-ecran.

#### **Adăugarea de conținut la o notă**

- **1** Mergeți la **Note** > **Note** și atingeți .
- **2** Introduceți titlul și conținutul notei. Apoi, puteți efectua următorii pași:
	- Atingeti  $\heartsuit$  pentru a adăuga o listă de verificare.
	- Atingeți  $\overline{\text{AE}}$  pentru a schimba stilul textului, alinierea paragrafelor și fundalul.
	- Atingeți pentru a insera o imagine. Atingeți lung imaginea, apoi glisați-o în poziția dorită în cadrul notei.
	- Pentru a vă organiza notele în scopul accesării și vizualizării mai ușoare, clasificați o notă după ce ați terminat-o.
- **3** Atingeti  $\checkmark$  pentru a salva nota.

#### **Adăugarea unei note prin scanarea documentelor**

**1** Deschideți **Note** și mergeți la **Note** > > > **Scanați documentul**.

- 2 Aliniați camera dispozitivului cu imaginea sau fișierul pe care doriți să îl scanați și atingeți pentru a începe scanarea. Paginile scanate sunt salvate în Note.
- **3** Mergeți la **Extragere text > Salvare > Salvați imaginile și textul >**  $\checkmark$  **pentru a salva** nota.

Dacă dispozitivul dvs. nu are această opțiune, înseamnă că această funcție nu este acceptată.

#### Crearea de note prin scanarea de certificate sau carduri

Puteți să scanați certificate sau carduri bancare pentru utilizare ulterioară și să adăugați inscripționări pentru a preveni furtul.

- **1** Deschideți **Note** și mergeți la **Note** > > > **Adăugați un card**.
- **2** Îndreptați camera spre certificatul sau cardul bancar pe care doriți să îl scanați, apoi atingeți  $\bigcirc$  pentru a le scana unul câte unul sau consecutiv. Atingeți  $\bigcirc$  pentru a previzualiza copiile scanate.
- **3** (Opțional) Dacă ați redimensionat manual copiile scanate, atingeți  $\checkmark$  pentru a le previzualiza din nou.
- **4** Pentru a adăuga o inscripționare la copiile scanate, atingeți **Inscripționare pe ecran complet** sau **Inscripționare individuală**.
- **5** Atingeți <u>D</u> pentru a insera copia scanată modificată în notă.
- **6** Atingeți pentru a salva nota.

#### **Adăugarea unei note scrise de mână**

Puteți adăuga o notă scrisă de mână pentru a nota gânduri și idei care ar putea fi dificil de transmis prin text.

- **1** Mergeți la **Note** > **Note** și atingeți .
- **2** Atingeți  $\mathbb{Z}$  pentru a scrie sau a desena conținutul pe care doriți să-l notați în culoarea selectată.
- **3** Atingeti  $\vee$  pentru a salva nota.

#### **Crearea de note prin partajare**

Puteți să partajați pagini web, imagini, text și alt conținut din alte aplicații cu Note.

Nu toate aplicațiile acceptă această funcție.

- **1** Deschideți conținutul pe care doriți să îl partajați (cum ar fi o pagină web, imagine sau text) într-o aplicație care acceptă funcția de partajare.
- **2** Atingeți butonul Partajare și selectați **Note**.

**3** Urmați instrucțiunile de pe ecran pentru a salva conținutul partajat într-o notă existentă sau creați o notă nouă.

#### **Crearea activităților**

Puteți crea activități pentru a ține evidența elementelor esențiale de zi cu zi, precum listele zilnice de cumpărături, sarcinile de serviciu și sarcinile casnice.

#### **Adăugarea unei activități și setarea unui memento pentru aceasta**

Puteți adăuga o activitate și puteți seta un memento de timp pentru aceasta.

Dacă ați marcat activitatea ca importantă, veți primi un memento pe ecran complet atunci când ecranul este blocat.

- **1** Mergeți la **Note** > **De făcut** și atingeți .
- **2** Introduceți activitatea.
- **3** Atingeți  $\mathbb{Q}$ , setați o oră pentru trimiterea memento-ului, apoi atingeți OK.
- **4** Atingeți pentru a marca activitatea ca importantă.
- **5** Atingeți **Salvare** pentru a salva setările.

#### **Setarea mementourilor repetate pentru o activitate**

Dacă specificati o oră pentru o activitate, puteti selecta un mod de repetare pentru aceasta (de exemplu, Niciodată, În fiecare zi, În fiecare săptămână, În fiecare lună sau În fiecare **an**), iar dispozitivul vă va indica în mod repetat să finalizați activitatea la momentul specificat.

#### **Gestionarea aplicației Note**

Puteți sorta elementele din Note după categorie și le puteți pune în foldere diferite, puteți șterge elementele nedorite și puteți partaja elemente cu alte persoane.

Atunci când vizualizați o listă de elemente sau un element individual din aplicația Note, atingeți bara de stare din partea de sus a ecranului pentru a reveni rapid la primul element sau la începutul elementului pe care îl vizualizați.

#### **Utilizarea funcției Aplicație blocată pentru Note sau pentru blocarea unei note**

Puteți aplica funcția Aplicație blocată în Note sau puteți seta o parolă pentru o notă ca să vă protejați confidențialitatea.

**Activați funcția Aplicație blocată pentru Note**: mergeți la **Setări** > **Securitate** > **Aplicație blocată**, introduceți parola ecranului de blocare sau personalizați parola funcției Aplicație blocată conform indicațiilor și apoi activați comutatorul din dreptul aplicației Note.

Aplicații

**Blocați o notă**: deschideți nota pe care doriți să o blocați din Note, mergeți la  $\bullet \bullet \bullet$ 

**Adăugare blocare** și urmați instrucțiunile de pe ecran. Pentru a debloca nota, mergeți la > **Eliminare blocare**.

Dacă dispozitivul acceptă deblocarea cu amprentă sau facială, puteți folosi autentificarea

rapidă efectuând următoarele operații: mergeți la **Note** > > **Setări** > **Blocare notă**, apoi activați **Deblocare cu ID amprentă** și **Deblocare cu Recunoaștere facială**.

#### **Sortarea elementelor din Note după categorie**

Puteți să sortați elementele din Note în foldere diferite, după categorie și puteți adăuga etichete în culori diferite.

Sortați elementele din Note utilizând următoarele metode:

- Pe ecranul **Toate notele**, treceți cu degetul spre stânga pe o notă, selectati **1 sau Standard** pentru a muta această notă în partea superioară sau adăugați-i un marcaj cu stea.
- Pe ecranul **Toate notele** sau **Toate activitățile**, treceți cu degetul spre stânga pe un

element, atingeți $\left( \bullet \right)$ , apoi selectați o categorie.

· Atingeți lung o notă sau o activitate, selectați-le pe cele pe care doriți să le clasificați în

aceeași categorie, apoi atingeți $\Box$  pentru a le muta în categoria dorită.

Elementele dintr-un cont de Exchange nu pot fi mutate.

#### **Sincronizarea elementelor din Note**

**Sincronizarea datelor din contul de e-mail Exchange**: Puteți sincroniza datele din contul dvs. Exchange cu Note pentru a înregistra evenimente importante, oricând și oriunde.

- **1** Conectați-vă la contul Exchange pe dispozitiv.
- **2** Treceți cu degetul în jos din lista de e-mailuri Exchange pentru a sincroniza notele și sarcinile din contul Exchange curent în Note. Apoi, notele și activitățile corespunzătoare vor fi generate automat.

De asemenea, un folder denumit după contul de Exchange va fi generat automat pentru o gestionare facilă.

#### **Partajarea elementelor din Note**

Puteți partaja elemente din Note în următoarele moduri:

• Pentru a partaja o notă sau o activitate, deschideți nota/activitatea dorită în ecranul **Toate**

**notele** sau **Toate activitățile**, apoi atingeți *ș* și partajați conform indicațiilor.

Notele pot fi partajate atingând **Ca imagine**, **Ca text**, **Exportare ca document** sau **Pe un alt dispozitiv**.

- Notele scrise de mână nu acceptă **Exportare ca document**, iar alte tipuri de note pot fi exportate în format TXT sau HTML la utilizarea **Exportare ca document**. Puteți vizualiza notele salvate după cum urmează: deschideți **Fișiere**, căutați și atingeți **Documents**, apoi atingeți **Notepad**.
- Pentru a partaja mai multe note, accesați ecranul **Toate notele**, atingeți lung o notă,

selectați-le pe cele pe care doriți să le partajați, apoi atingeți de și partajati-le conform indicațiilor.

#### **Imprimarea articolelor din Note**

- **1** Pe ecranul **Toate notele**, deschideți articolul pe care doriți să îl imprimați.
- **2** Mergeți la  $\bullet \bullet$  > **Imprimare**, apoi selectați o imprimantă și configurați setările de imprimare după cum vi se solicită.

#### **Ștergerea elementelor din Note**

Puteți șterge elementele din Note folosind oricare dintre următoarele metode:

• Pe ecranul **Toate notele** sau **Toate activitățile**, treceți cu degetul spre stânga pe un

element și atingeți $\overline{\mathbf{w}}$  pentru a-l șterge.

• Atingeți lung o notă sau o activitate pe care vreți să o ștergeți, selectați sau glisați peste casetele de selectare ale altor note sau activități pe care vreți să le ștergeți, apoi atingeți  $\widehat{\mathbb{U}}$ 

Pentru a restabili un element șters din Note, atingeți **Toate notele** sau **Toate activitățile**,

selectați elementul pe care doriți să îl restabiliți din **Șterse recent**, apoi atingeți  $\bigcirc$ .

# <span id="page-52-0"></span>**Setări**

# **Date biometrice și parolă**

#### **Configurarea amprentelor**

Puteți înregistra o amprentă și o puteți utiliza apoi pentru a debloca ecranul și pentru a accesa funcțiile Seif, Blocare aplicație și multe altele.

#### **Înregistrarea unei amprente folosind senzorul de amprentă de pe ecran**

- **1** Mergeți la **Setări** > **Date biometrice și parolă** > **ID amprentă** sau la **Setări** > **Date biometrice și parolă** > **ID amprentă** > **Gestionare amprentă**(în funcție de modelul dispozitivului dvs.), apoi urmați instrucțiunile pentru a seta sau a introduce parola ecranului de blocare.
- **2** Atingeți **Amprentă nouă** pentru a începe înregistrarea amprentei dumneavoastră.
- **3** Așezați vârful unui deget pe senzorul de amprentă integrat în ecran. Atunci când simțiți o vibrație, ridicați degetul apoi apăsați din nou. Mișcați degetul pentru a înregistra diferitele sale părți.
- **4** După finalizarea înregistrării, atingeți OK.

Atunci când ecranul este blocat, ridicați dispozitivul, iar senzor de amprentă integrat în ecran va apărea. Acum, puteți să vă așezați degetul pe senzorul de amprentă pentru a debloca ecranul.

#### **Redenumirea sau ștergerea unei amprente**

- **1** Mergeți la **Setări** > **Date biometrice și parolă** > **ID amprentă** sau la **Setări** > **Date biometrice și parolă** > **ID amprentă** > **Gestionare amprentă**(în funcție de modelul dispozitivului dvs.) și introduceți parola ecranului dvs. de blocare.
- **2** În secțiunea **Listă amprentă**, atingeți o amprentă înregistrată pentru a o redenumi sau șterge.

#### **Identificarea amprentei**

Identificarea amprentei vă permite să vă asociați degetele cu amprentele înregistrate.

- **1** Mergeți la **Setări** > **Date biometrice și parolă** > **ID amprentă** sau la **Setări** > **Date biometrice și parolă** > **ID amprentă** > **Gestionare amprentă**(în funcție de modelul dispozitivului dvs.) și introduceți parola ecranului de blocare.
- **2** În secțiunea **Listă amprentă**, atingeți **/nì²fià amprentă**.
- **3** Atingeți senzorul de amprente cu degetul. Amprenta recunoscută va fi evidențiată.

#### **Utilizarea amprentei pentru a accesa seiful**

**1** Mergeți la **Setări** > **Date biometrice și parolă** > **ID amprentă** sau la **Setări** > **Date biometrice și parolă** > **ID amprentă** > **Gestionare amprentă**(în funcție de modelul dispozitivului dvs.) și introduceți parola ecranului dvs. de blocare.

**2** Activați comutatorul pentru **Accesare Seif** și urmați instrucțiunile de pe ecran pentru a asocia amprenta cu seiful.

Acum puteți să mergeți la **Fișiere** > **Eu**, să atingeți **Seif**, apoi să utilizați amprenta pentru accesare.

Vă rugăm să vă asigurați că dispozitivul a fost actualizat la cea mai recentă versiune de sistem.

#### **Utilizarea amprentei pentru a accesa o aplicație blocată**

- **1** Mergeți la **Setări** > **Date biometrice și parolă** > **ID amprentă** sau la **Setări** > **Date biometrice și parolă** > **ID amprentă** > **Gestionare amprentă**(în funcție de modelul dispozitivului dvs.) și introduceți parola ecranului de blocare.
- **2** Activați comutatorul pentru **Accesare Blocare aplicație** și urmați instrucțiunile de pe ecran pentru a vă asocia amprenta cu funcția Blocare aplicație.

Apoi puteți atinge o aplicație blocată de pe ecranul de pornire și vă puteți utiliza amprenta pentru a o accesa.

#### **Activarea și utilizarea funcției Plată cu amprenta**

Puteți utiliza amprenta pentru a verifica plățile într-o aplicație pentru plată.

Accesați aplicația pentru plată și urmați instrucțiunile de pe ecran pentru activarea acestei funcții.

#### **Recunoaștere facială**

Funcția Recunoaștere facială vă permite să deblocați dispozitivul sau să accesați aplicațiile blocate cu ajutorul datelor faciale.

#### **Configurarea recunoașterii faciale**

- **1** Mergeți la **Setări** > **Date biometrice și parolă** > **Recunoaștere facială** și introduceți parola ecranului de blocare.
- **2** Selectați **Activați opțiunea de ridicare pentru activare**. Setările variază în funcție de dispozitiv. Dacă dispozitivul dvs. nu are un anumit element, înseamnă că funcția respectivă nu este acceptată.
- **3** Atingeți **Începeți** și urmați instrucțiunile de pe ecran pentru înregistrarea datelor faciale.

#### **Setarea unei înfățișări alternative**

Puteți adăuga o înfățișare alternativă pentru o recunoaștere facială mai exactă și accesibilă. Pe ecranul **Recunoaștere facială**, atingeți **Setați o înfățișare alternativă**, apoi urmați instrucțiunile de pe ecran pentru a înregistra alte date faciale.

#### **Setarea funcției Deblocare facială**

În ecranul **Recunoaștere facială**, atingeți **Deblocare dispozitiv**, apoi selectați o metodă de deblocare.

<span id="page-54-0"></span>Dacă ați activat PrivateSpace sau ați adăugat mai mulți utilizatori pe dispozitiv, puteți utiliza funcția Deblocare facială numai în MainSpace sau cu Cont deținător.

#### **Accesarea funcției Blocare aplicație cu ajutorul recunoașterii faciale**

Pe ecranul **Recunoaștere facială**, activați **Accesare Blocare aplicație**, apoi urmați

instrucțiunile de pe ecran pentru a adăuga datele faciale în funcția Blocare aplicație.

Apoi puteți atinge o aplicație blocată de pe ecranul de pornire și puteți utiliza recunoașterea facială pentru a accesa aplicația respectivă.

#### **Asocierea feței cu Seiful pentru parole**

#### Mergeți la ecranul **Recunoaștere facială** și activați **Completare automată nume de utilizator și parole**.

Atunci când vă conectați la o aplicație, puteți utiliza Recunoaștere facială pentru a completa automat numele și parola contului salvate din Seiful pentru parole.

#### **Recunoaștere facială pentru sporirea securității**

Pentru mai multă securitate, activați funcția **Necesitate dispozitiv de încredere** când utilizați Deblocare facială, astfel încât dispozitivul dvs. să fie deblocat numai când vă recunoaște fața și este conectat la un dispozitiv de încredere.

Această funcție este dezactivată în mod implicit. Pentru a o activa, mergeți la ecranul de setări **Recunoaștere facială**, atingeți **Necesitate dispozitiv de încredere**, activați comutatorul **Necesitate dispozitiv de încredere** și urmați instrucțiunile de pe ecran pentru a finaliza setările.

Un dispozitiv de încredere poate fi orice dispozitiv Bluetooth care poate fi utilizat pentru deblocare, de exemplu, căști, un ceas sau o brățară.

#### **Dezactivarea sau ștergerea datelor faciale**

Pe ecranul **Recunoaștere facială**, aveți următoarele posibilități:

- Dezactivarea datelor faciale pentru anumite funcții: Dezactivați **Deblocare dispozitiv** sau **Accesare Blocare aplicație** conform cerințelor. Aceste acțiuni nu vor șterge datele faciale.
- Ștergerea datelor faciale: Atingeți **Ștergere date faciale** și urmați instrucțiunile de pe ecran pentru a șterge datele faciale.

### **Securitate**

#### **Setarea unui cod PIN de blocare pentru cartela SIM**

Codul PIN este codul de identitate al cartelei SIM și poate fi setat drept cod de blocare pentru cartela SIM. După ce îl configurati, vi se va cere să introduceti codul PIN de fiecare dată când porniți dispozitivul, precum și atunci când mutați cartela SIM pe un dispozitiv nou, pentru a preveni accesul neautorizat.

<span id="page-55-0"></span>Dacă ați introdus greșit codul PIN și ați depășit numărul maxim de încercări permise pentru deblocarea cartelei SIM, va trebui să introduceți cheia de deblocare PIN (PUK), apoi să resetați codul PIN. Dacă depășiți numărul maxim de încercări permise pentru deblocarea cartelei cu ajutorul codului PUK, cartela SIM va fi blocată permanent.

Codurile PIN și PUK ale cartelei SIM sunt furnizate de operatorul dvs. Numărul de cifre și numărul maxim de încercări permise pentru a debloca codul PIN și codul PUK sunt stabilite de operatorului dvs.

- **1** Mergeți la **Setări** > **Securitate** > **Mai multe setări** pentru a accesa ecranul setărilor de blocare SIM.
- **2** Activați **Blocați cardul SIM**, introduceți codul PIN, apoi atingeți **OK**. Pentru a schimba codul PIN, atingeți **Schimbați codul PIN pentru SIM** și urmați instrucțiunile de pe ecran.

## **Despre telefon**

#### **Precizare juridică**

**Copyright © Huawei 2022. Toate drepturile rezervate.**

Acest ghid serveşte doar ca referinţă. Produsul real, inclusiv, dar fără a se limita la culoare, dimensiune şi dispunere a ecranului, poate varia. Toate enunţurile, informaţiile şi recomandările din acest ghid nu constituie nicio garanţie de niciun fel, expresă sau implicită.

Vizitați https://consumer.huawei.com/en/support/hotline pentru a afla adresa de e-mail şi numărul pentru asistenţă actualizate pentru ţara sau regiunea dvs.

Model: YAI-L21

EMUI 12.0\_01